## <span id="page-0-0"></span>**Dell™ OptiPlex™ 380 -huoltokäsikirja – minitorni**

[Tietokoneen käsittely](file:///C:/data/systems/op380/fi/SM/MT/work.htm) [Tekniset tiedot](file:///C:/data/systems/op380/fi/SM/MT/specs.htm) [Osien irrottaminen ja vaihtaminen](file:///C:/data/systems/op380/fi/SM/MT/mtparts.htm) [Emolevyn osat](file:///C:/data/systems/op380/fi/SM/MT/sysbd_diagram.htm) [Järjestelmän asennus](file:///C:/data/systems/op380/fi/SM/MT/bios.htm) **[Diagnostiikka](file:///C:/data/systems/op380/fi/SM/MT/diags.htm)** 

### **Huomautukset, varoitukset ja vaarat**

**HUOMAUTUS:** HUOMAUTUKSET ovat tärkeitä tietoja, joiden avulla voit käyttää tietokonetta entistä paremmin.

**VAARA: VAARAT varoittavat tilanteista, joissa laitteisto voi vahingoittua tai tietoja voidaan menettää, ellei ohjeita noudateta.**

**VAROITUS: VAROITUKSET kertovat tilanteista, joihin saattaa liittyä omaisuusvahinkojen, loukkaantumisen tai kuoleman vaara.** 

Jos hankit Dell™ n Series -tietokoneen, tämän oppaan viittaukset Microsoft® Windows® -käyttöjärjestelmään eivät koske sinua.

### **Tämän asiakirjan tiedot voivat muuttua ilman erillistä ilmoitusta. © 2010 Dell Inc. Kaikki oikeudet pidätetään.**

Tämän tekstin kaikenlainen kopioiminen ilman Dell Inc:n kirjallista lupaa on jyrkästi kielletty.

Tässä tekstissä käytetyt tavaramerkit: Dell, DELL-logo ja Op*tiPlex* ovat Dell Inc:n tavaramerkkejä. ATI Radeon on Advanced Micro Devices Inc:n tavaramerkki. *Intel, Pentium, Celeron,*<br>ja Core ovat Intel Corporationin tava

Muut tekstissä mahdollisesti käytetyt tavaramerkit ja tuotenimet viittaavat joko merkkien ja nimien haltijoihin tai näiden tuotteisiin. Dell Inc. kieltää omistusoikeuden muihin kuin<br>omiin tavaramerkkeihinsä ja tuotenimiins

Tammikuu 2010 Versio A00

#### <span id="page-1-0"></span>**Järjestelmän asennus**

**Dell™ OptiPlex™ 380 -huoltokäsikirja – minitorni**

- **O** [Käynnistysvalikko](#page-1-1)
- [Navigointinäppäimet](#page-1-2)
- [Järjestelmän asetukset](#page-1-3) -ohjelman avaaminen
- [Järjestelmän asetusten simulaatio](#page-1-3)
- [Järjestelmäasetusvalikko](#page-1-4)

# <span id="page-1-1"></span>**Käynnistysvalikko**

Kun painat <F12> Dell™-logon näkyessä, käynnistät kertakäynnistysvalikon ja järjestelmän kelvollisten käynnistyslaitteiden luettelon näyttöön.

Luettelon vaihtoehdot ovat:

**Sisäinen kiintolevy CD/DVD/CD-RW-asema Sisäinen verkkokortti BIOS-apuohjelma Diagnostiikka**

Tästä valikosta on hyötyä, kun yrität käynnistää tiettyä laitetta tai näyttää järjestelmän diagnostiikkatietoja. Järjestelmän käynnistysvalikon käyttäminen ei<br>edellytä muutosten tekemistä BIOSiin tallennettuun käynnistysjä

### <span id="page-1-2"></span>**Navigointinäppäimet**

Voit navigoida seuraavilla näppäimillä System Setup (Järjestelmäasetukset) -ruuduissa.

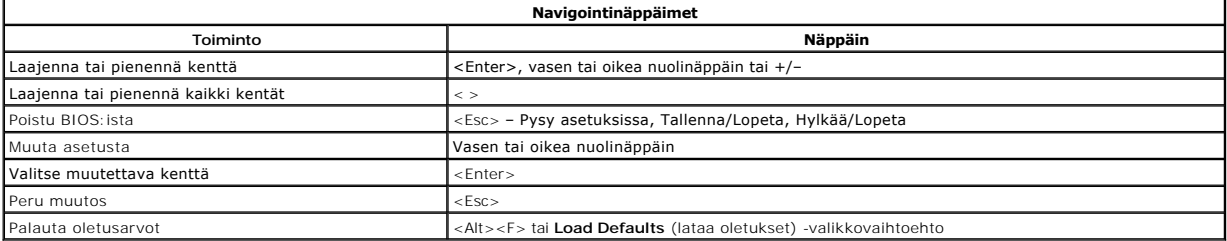

### <span id="page-1-3"></span>**Järjestelmän asetukset -ohjelman avaaminen**

Tietokoneessa on seuraavat BIOS- ja järjestelmäasetusvaihtoehdot:

- 
- l Voit tuoda kertakäynnistysvalikon näkyviin painamalla <F12> l Voit avata System Setup (järjestelmän asetukset) -ohjelman painamalla <F2>

#### **<F12>-valikko**

Kun painat <F12> Dell™-logon näkyessä, käynnistät kertakäynnistysvalikon ja järjestelmän kelvollisten käynnistyslaitteiden luettelon näyttöön. **Diagnostics**<br>(diagnostiikka)- ja **Enter Setup** (siirry asetusohjelmaan)-vaiht

#### **<F2>**

Paina <F2>, jos haluat siirtyä System Setup (järjestelmän asetukset) -ohjelmaan ja muuttaa käyttäjän määritettävissä olevia asetuksia. Jos sinulla on ongelmia Järjestelmän asetukset -ohjelman käynnistämisessä tämän näppäimen avulla, paina <F2>-näppäintä siinä vaiheessa, kun näppäimistön valot välähtävät ensimmäistä kertaa.

### <span id="page-1-4"></span>**Järjestelmäasetusvalikko**

**HUOMAUTUS**: Järjestelmän asetusvaihtoehdot voivat vaihdella tietokoneen mukaan eivätkö ne välttämättä näy täysin samassa järjestyksessä.

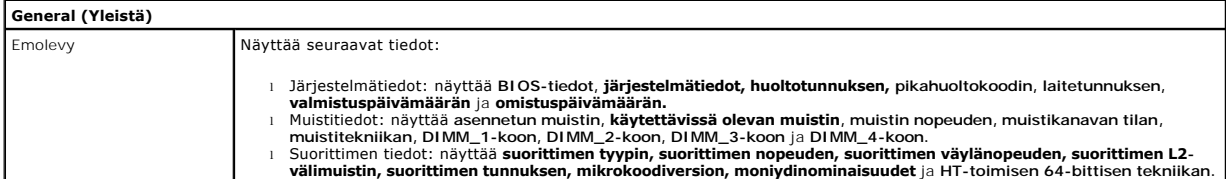

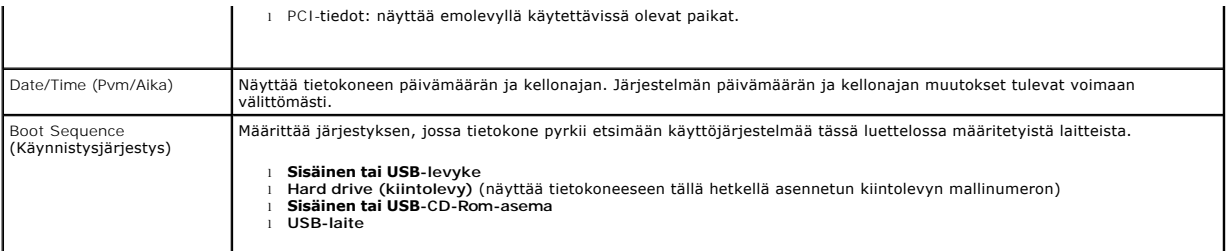

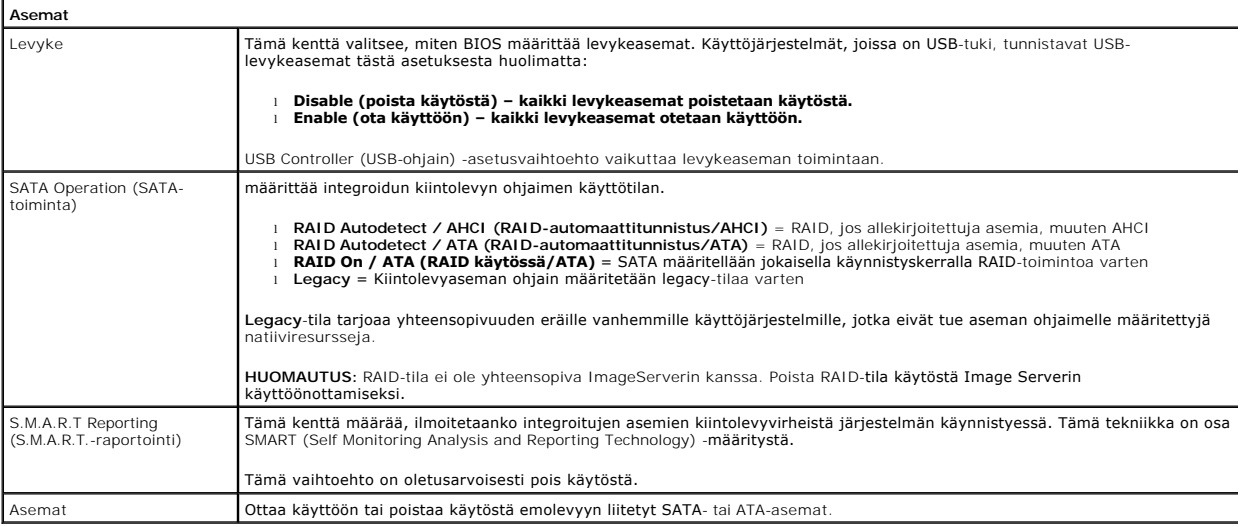

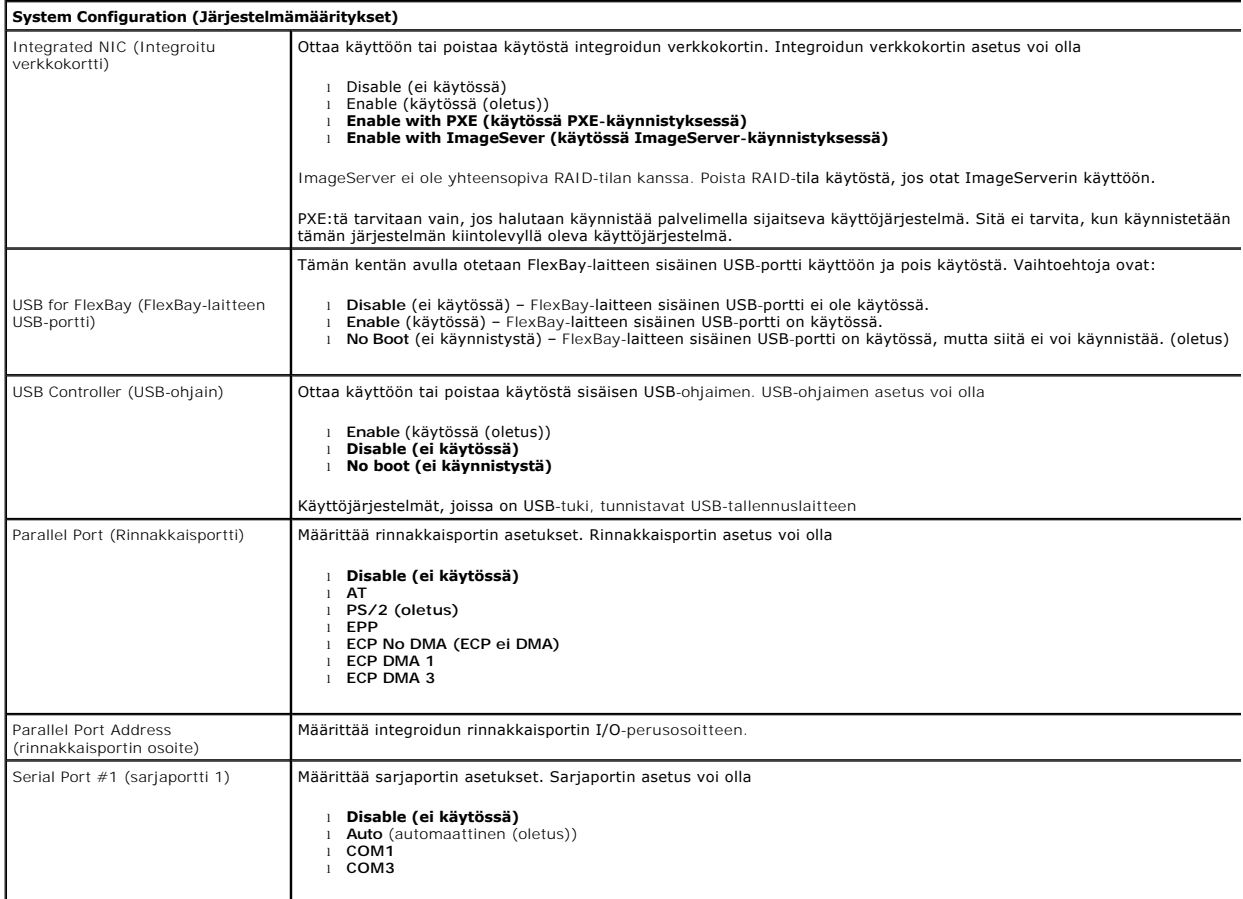

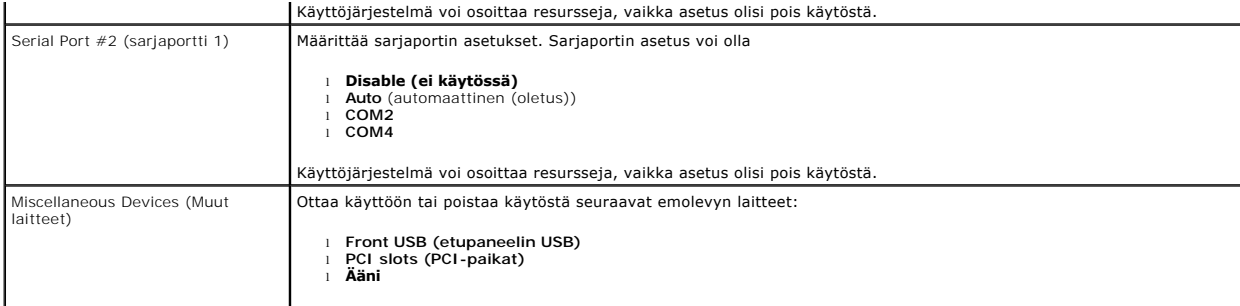

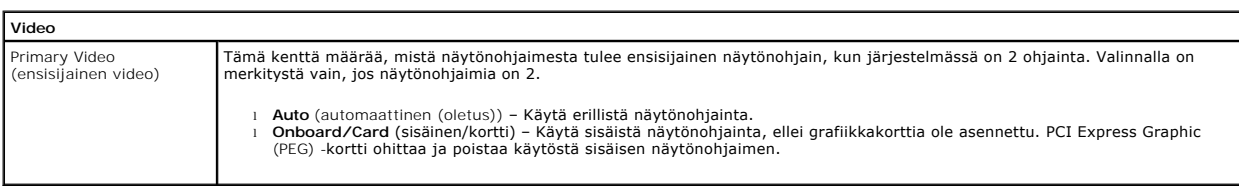

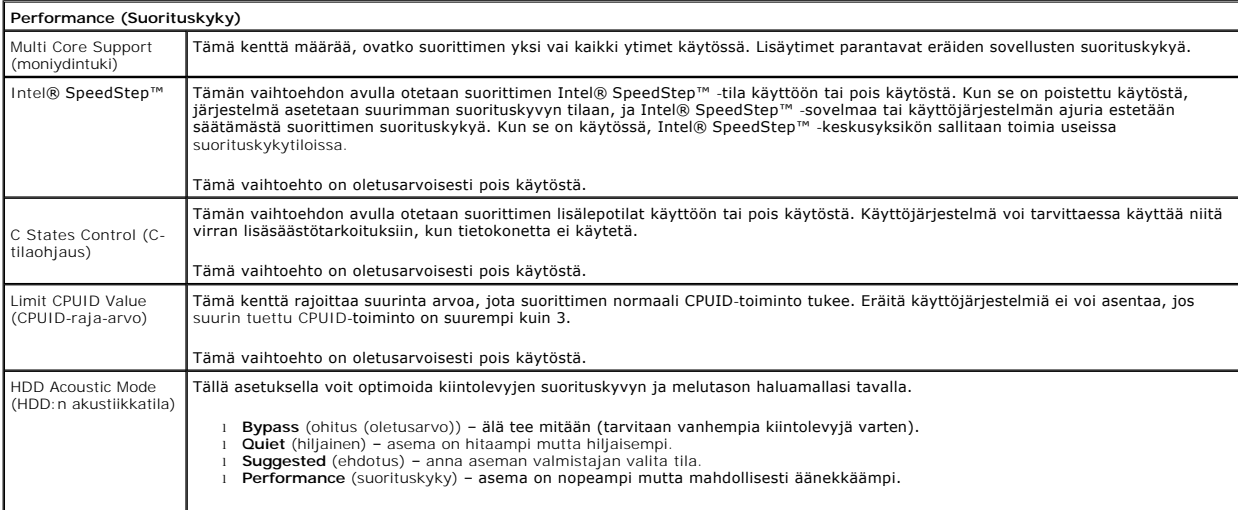

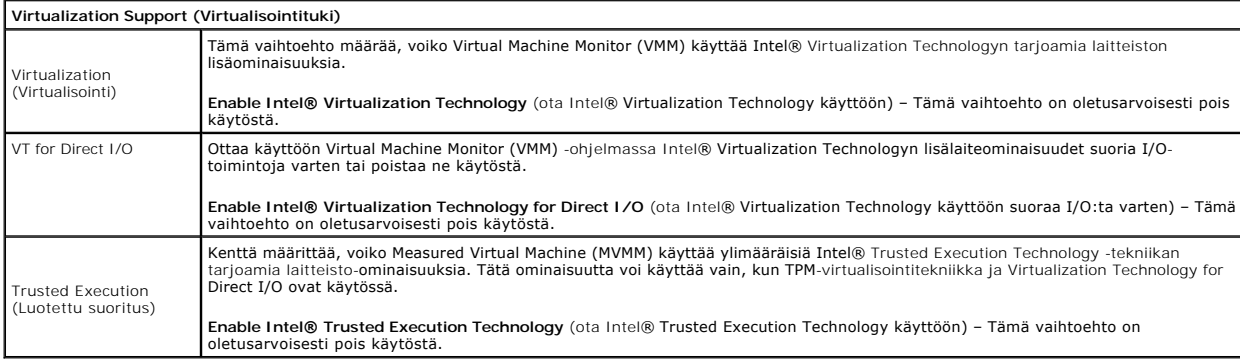

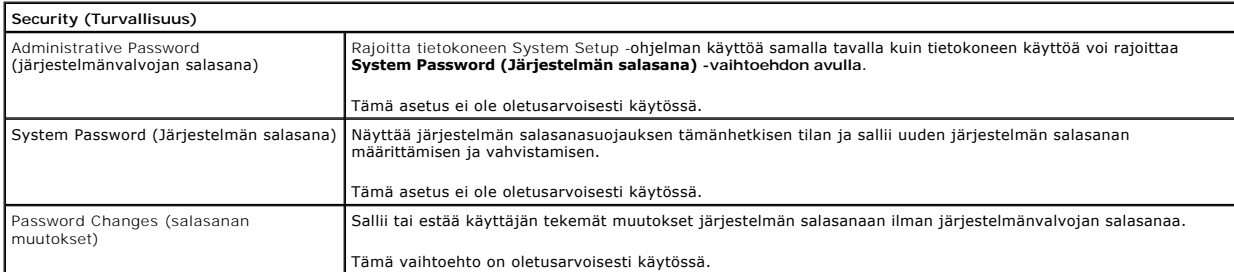

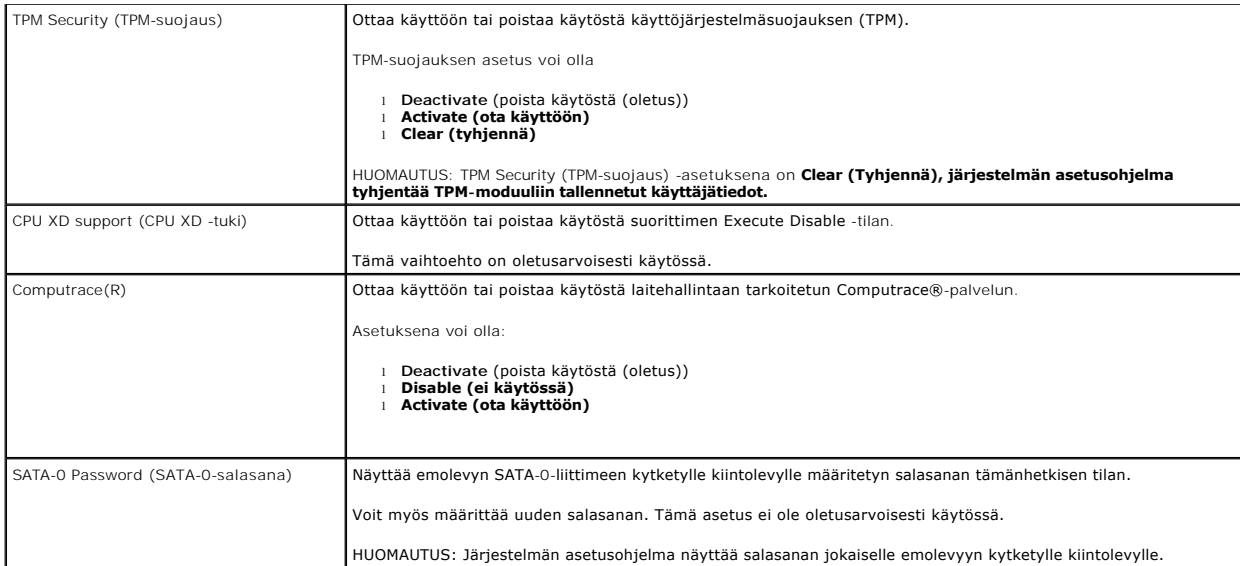

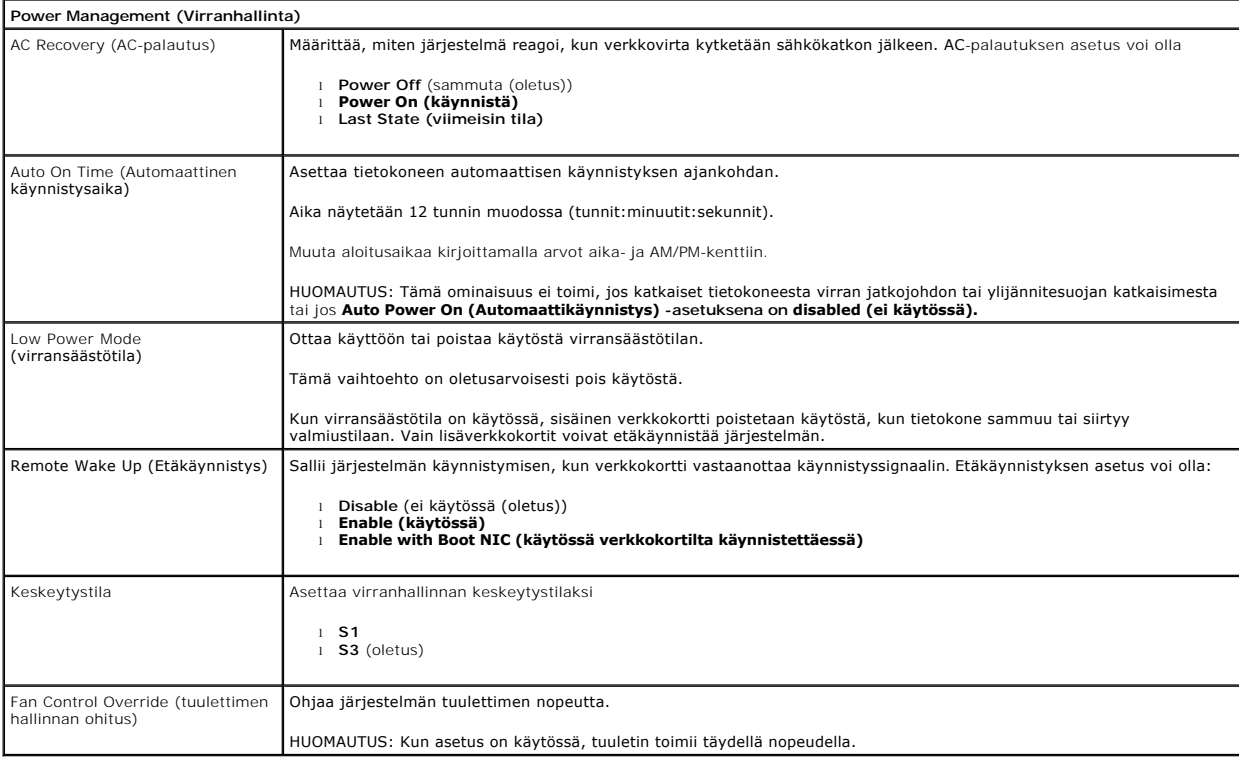

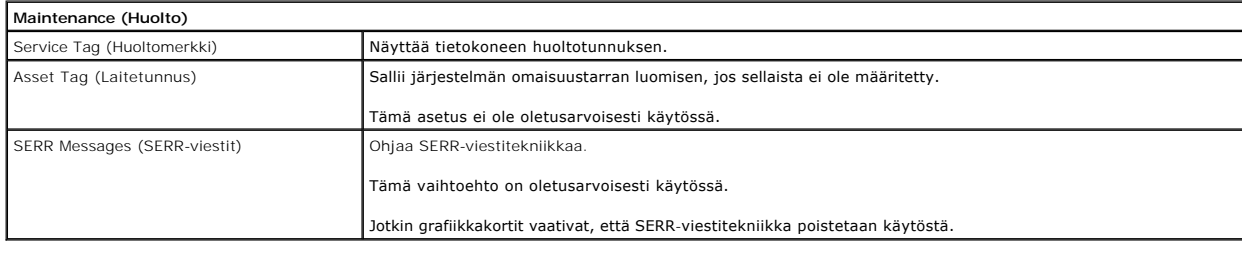

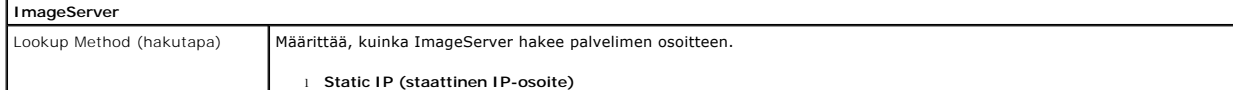

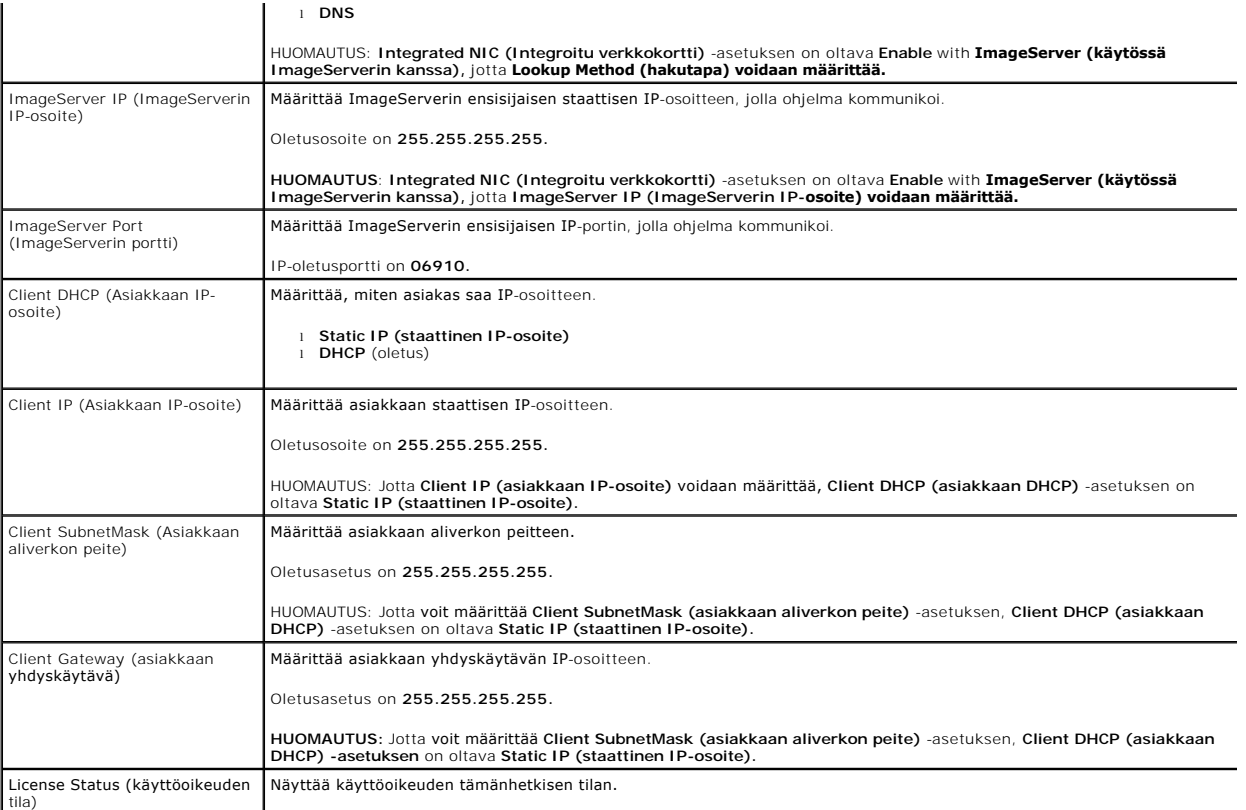

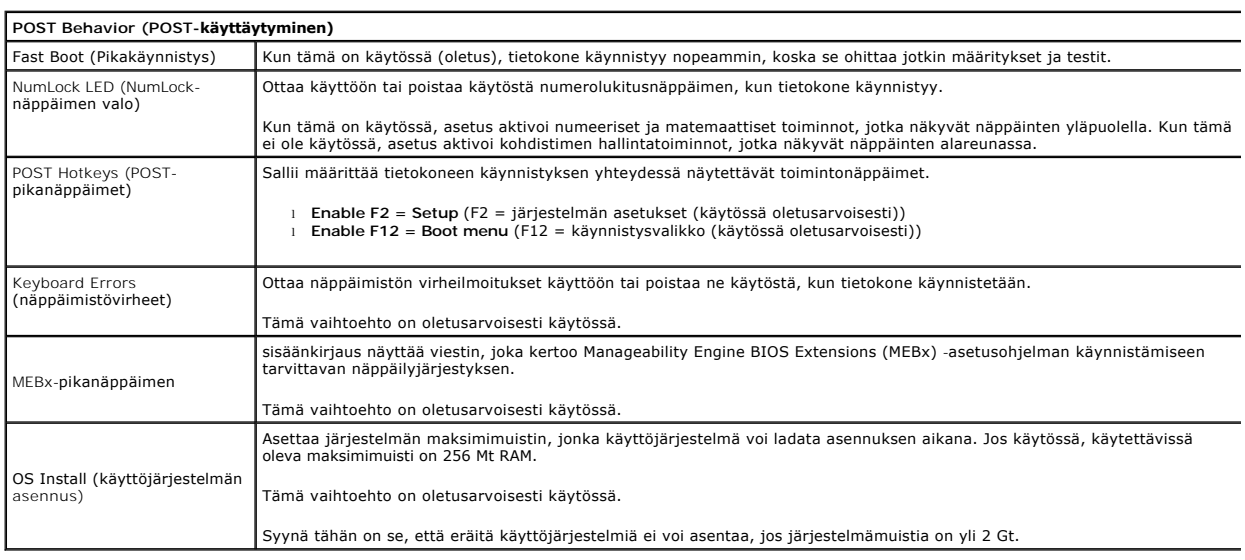

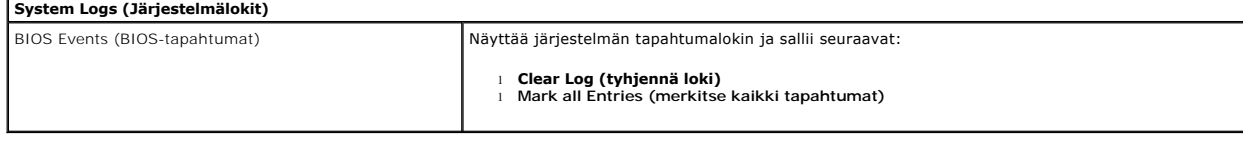

### <span id="page-6-0"></span>**Nappiparisto**

**Dell™ OptiPlex™ 380 -huoltokäsikirja – minitorni**

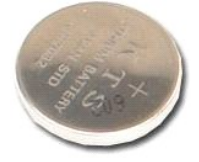

VAROITUS: Ennen kuin teet mitään toimia tietokoneen sisällä, lue tietokoneen mukana toimitetut turvallisuusohjeet. Lisää turvallisuusohjeita on<br>Regulatory Compliance -kotisivulla osoitteessa www.dell.com/regulatory\_complia

### **Nappipariston irrottaminen**

1. Noudata <u>Ennen kuin avaat tietokoneen kannen</u> -kohdan ohjeita.<br>2. Vedä kiinnike irti nappiparistosta.

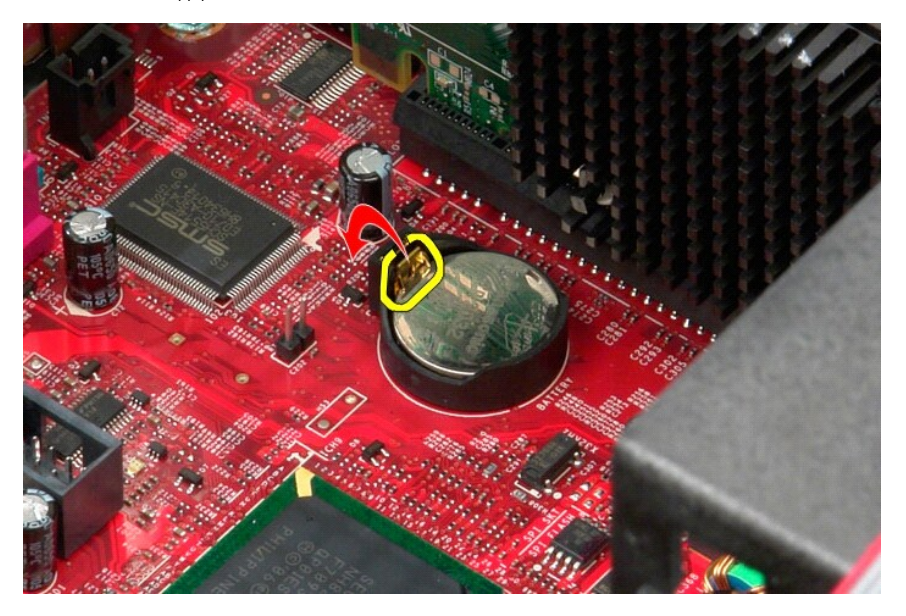

3. Nosta nappiparisto kannastaan ja irrota paristo tietokoneesta.

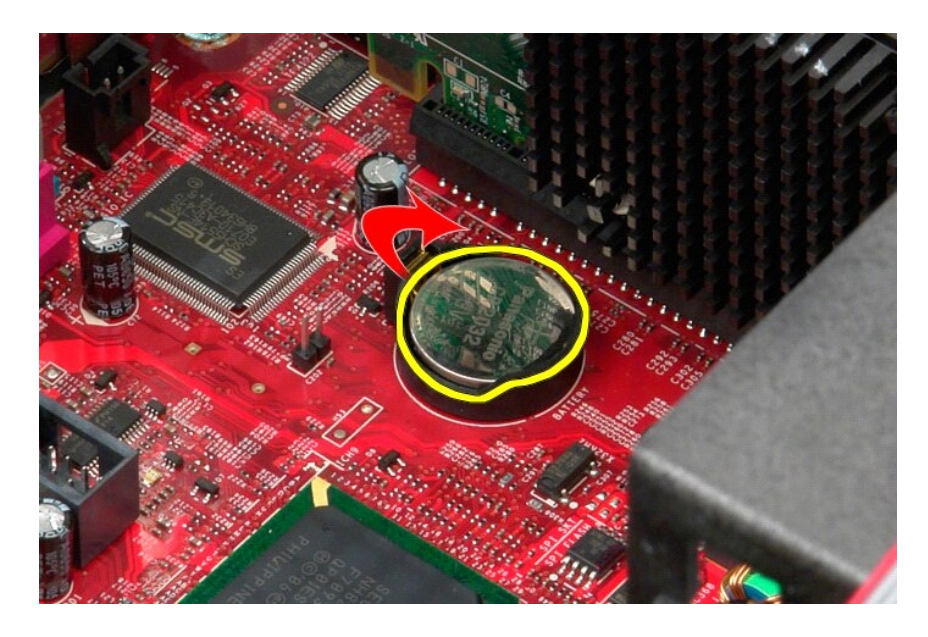

## **Nappipariston asentaminen**

Asenna nappiparisto suorittamalla edelliset toimet käänteisessä järjestyksessä.

### <span id="page-8-0"></span>**Kansi**

**Dell™ OptiPlex™ 380 -huoltokäsikirja – minitorni**

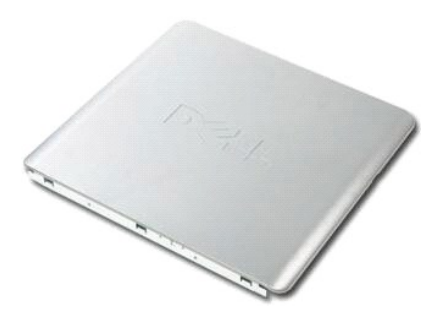

VAROITUS: Ennen kuin teet mitään toimia tietokoneen sisällä, lue tietokoneen mukana toimitetut turvallisuusohjeet. Lisää turvallisuusohjeita on<br>Regulatory Compliance -kotisivulla osoitteessa www.dell.com/regulatory\_complia

### **Kannen irrottaminen**

1. Noudata <u>Ennen kuin avaat tietokoneen kannen</u> -kohdan ohjeita.<br>2. Vedä kannen vapautuspainiketta taaksepäin.

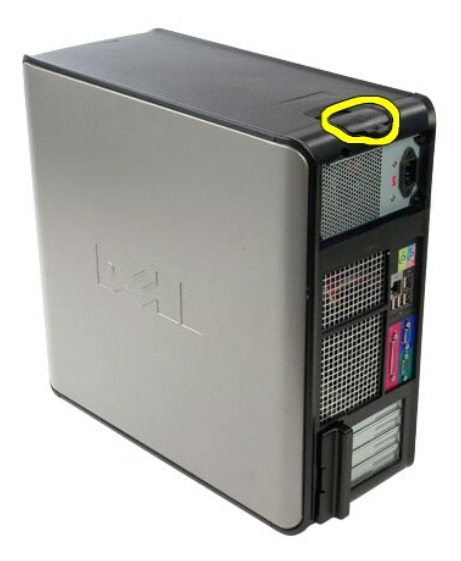

3. Kallista kantta ylhäältä ulospäin.

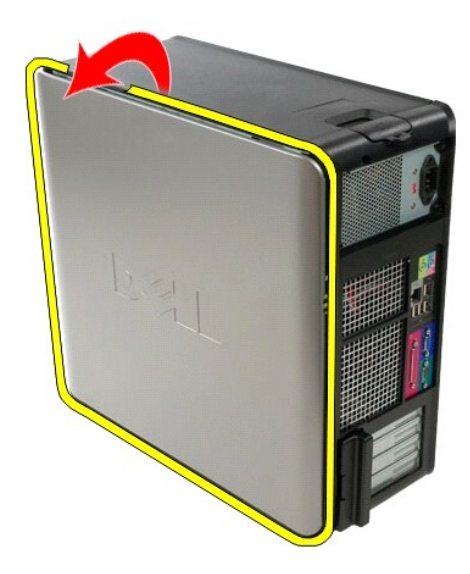

4. Irrota kansi tietokoneesta.

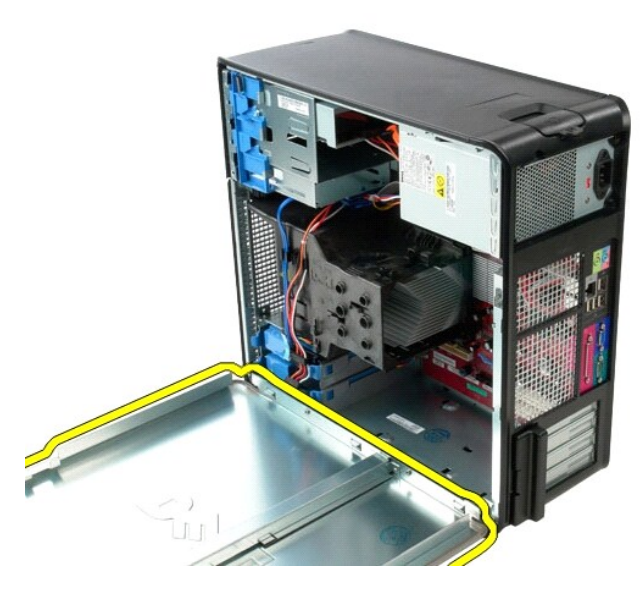

## **Kannen asettaminen paikalleen**

Aseta kansi paikalleen tekemällä edellä mainitut toimet käänteisessä järjestyksessä.

#### <span id="page-10-0"></span>**Diagnostiikka**

**Dell™ OptiPlex™ 380 -huoltokäsikirja – minitorni**

- **O** [Dell Diagnostics](#page-10-1)
- **O** Virtapainikkeen merkkivalok
- **[Merkkiäänet](#page-11-1)**
- **O** [Diagnostiikkamerkkivalot](#page-12-0)

#### <span id="page-10-1"></span>**Dell Diagnostics**

#### **Dell Diagnostics -ohjelman käyttäminen**

Suosittelemme näiden ohjeiden tulostamista ennen aloittamista.

**HUOMAUTUS:** Dell Diagnostics -ohjelma toimii vain Dell-tietokoneissa.

**HUOMAUTUS:** *Drivers and Utilities* -tietoväline on valinnainen, eikä sitä välttämättä toimiteta tietokoneen mukana.

Siirry järjestelmän asetuksiin (katso *[Järjestelmän asetuksiin siirtyminen](file:///C:/data/systems/op380/fi/SM/MT/bios.htm)*), tarkista tietokoneen ja varmista, että testattava laite näkyy järjestelmän asennusohjelmassa ja on toiminnassa.

Avaa Dell Diagnostics kiintolevyltä tai *Drivers and Utilities* -tietovälineeltä.

#### **Dell Diagnostics -ohjelman käynnistäminen kiintolevyltä**

- 1. Käynnistä tietokone (tai käynnistä se uudelleen).
- 2. Kun DELL-logo tulee näkyviin, paina heti <F12>-näppäintä.

**HUOMAUTUS:** Jos näet viestin, jossa sanotaan, että diagnostiikka-apuohjelmaa ei löydy, suorita Dell Diagnostics -ohjelma *Drivers and Utilities*  levyasemaan.

Jos odotat liian kauan ja käyttöjärjestelmän logo tulee näyttöön, odota, kunnes näyttöön tulee Microsoft® Windowsin® työpöytä. Sammuta tämän jälkeen tietokone ja yritä uudelleen.

- 3. Kun käynnistysjärjestysluettelo tulee näyttöön, korosta vaihtoehto **Boot to Utility Partition** (käynnistä apuohjelmaosioon) ja paina <Enter>-näppäintä.
- 4. Kun Dell Diagnostics -ohjelman **päävalikko** tulee näyttöön, valitse suoritettava testi.

#### **Dell Diagnostics -ohjelman käynnistäminen Drivers and Utilities -CD-levyltä**

- 1. Aseta *Drivers and Utilities* -levy levyasemaan.
- 2. Sammuta tietokone ja käynnistä se sitten uudelleen.

Kun DELL-logo tulee näkyviin, paina heti <F12>-näppäintä.

Jos odotat liian kauan ja Windows-logo tulee näyttöön, odota, kunnes näyttöön tulee Windows-työpöytä. Sammuta tämän jälkeen tietokone ja yritä uudelleen.

**HUOMAUTUS:** Seuraavissa ohjeissa käynnistysjakso muutetaan vain yhdeksi kerraksi. Kun tietokone käynnistetään seuraavan kerran, se käynnistää järjestelmäasetusohjelmassa määritetyt laitteet.

- 3. Kun näyttöön tulee käynnistyslaiteluettelo, valitse **Onboard or USB CD-ROM Drive** (kiinteä tai USB-CD-asema) ja paina <Enter>-näppäintä.
- 4. Valitse näyttöön tulevasta valikosta vaihtoehto **Boot from CD-ROM** (käynnistä CD-ROM-asemasta) ja paina <Enter>-näppäintä.
- 5. Kirjoita 1, jolloin valikko käynnistyy, ja jatka painamalla <Enter>-painiketta.
- 6. Valitse numeroidusta luettelosta **Run the 32 Bit Dell Diagnostics** (suorita 32-bittinen Dell-diagnostiikkaohjelma) -vaihtoehto. Jos luettelossa on useita versioita, valitse tietokoneellesi sopiva versio.
- 7. Kun Dell Diagnostics -ohjelman **päävalikko** tulee näyttöön, valitse suoritettava testi.

#### **Dell Diagnostics -ohjelman päävalikko**

1. Kun Dell Diagnostics -ohjelma on latautunut ja **päävalikko** avautuu, napsauta haluamaasi vaihtoehtoa.

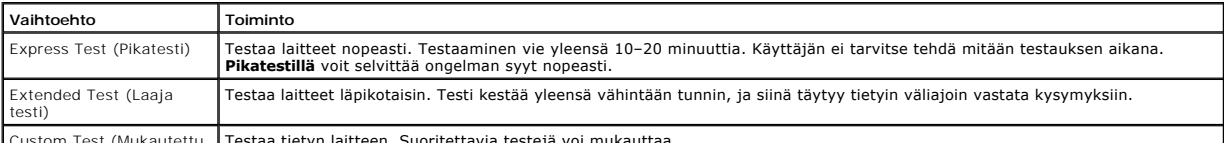

Custom Test (Mukautettu Testaa tietyn laitteen. Suoritettavia testejä voi mukauttaa.

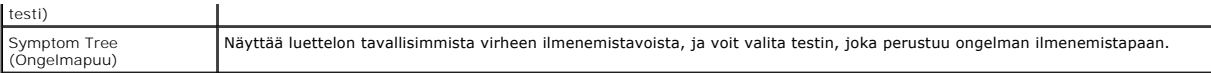

- 2. Jos ongelma löydetään testin aikana, näyttöön tulee sanoma, jossa ilmoitetaan virhekoodi ja ongelman kuvaus. Kirjoita virhekoodi ja ongelman kuvaus muistiin ja noudata näyttöön tulevia ohjeita.
- 3. Jos suoritat testin käyttämällä **Custom Test** (mukautettu testi)- tai **Symptom Tree** (ongelmapuu) -vaihtoehtoa, saat lisätietoja napsauttamalla seuraavassa taulukossa kuvattua vastaavaa välilehteä.

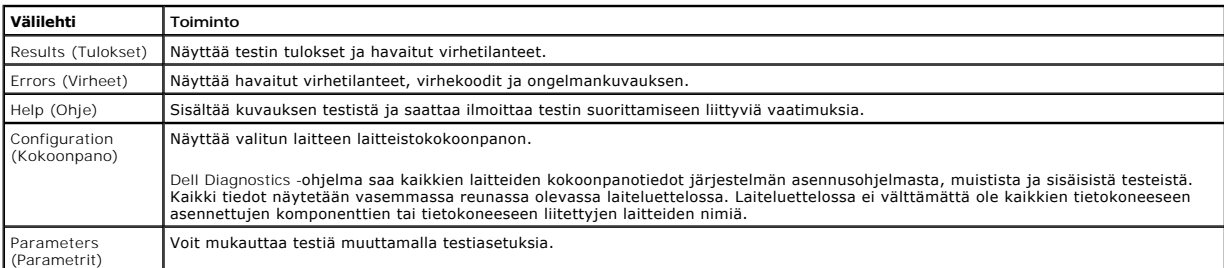

4. Jos suoritat Dell Diagnostics -ohjelman *Drivers and Utilities* -levyltä, poista levy asemasta, kun testit on suoritettu.

5. Sulje testinäyttö, niin pääset takaisin **päävalikkoon**. Sulje Dell Diagnostics -ohjelma ja käynnistä tietokone uudelleen sulkemalla **päävalikkoon**.

## <span id="page-11-0"></span>**Virtapainikkeen merkkivalokoodit**

Diagnostiikkamerkkivalot kertovat paljon enemmän järjestelmän tilasta, mutta tietokone tukee myös vanhoja virtavalotiloja. Virtavalotilat on ilmaistu seuraavassa taulukossa.

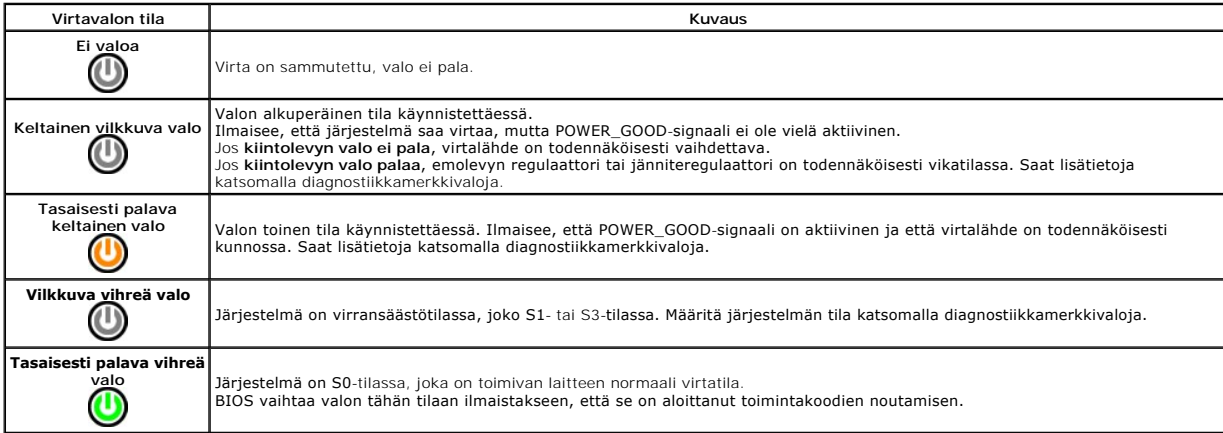

## <span id="page-11-1"></span>**Merkkiäänet**

Jos näyttö ei voi näyttää virheilmoituksia POST-vaiheessa, tietokoneesta saattaa kuulua sarja merkkiääniä, joiden avulla voidaan tunnistaa ongelma tai<br>viallinen osa tai kokoonpano. Seuraavassa taulukossa näkyvät POST-vaihe

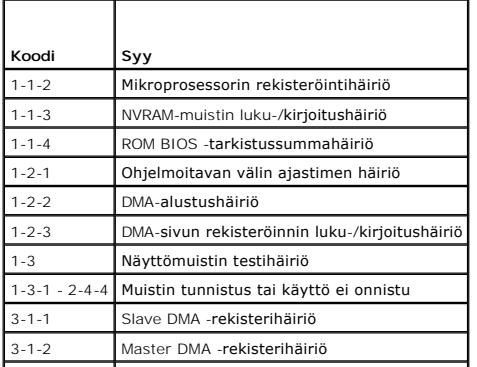

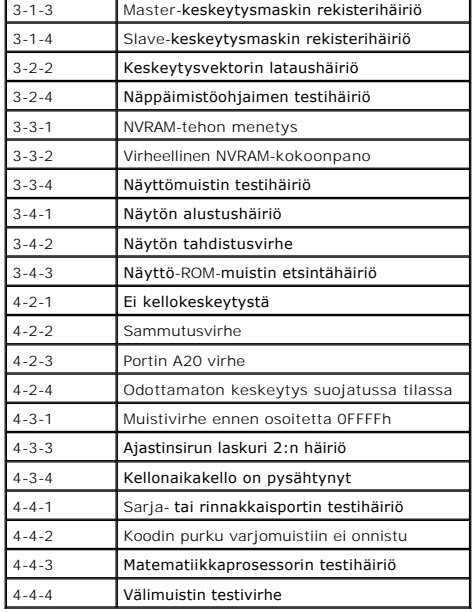

## <span id="page-12-0"></span>**Diagnostiikkamerkkivalot**

Vianmäärityksessä auttavat tietokoneen paneelissa olevat neljä merkkivaloa 1, 2, 3 ja 4. Kun tietokone käynnistyy normaalisti, merkkivalot vilkkuvat ennen<br>sammumistaan. Jos tietokoneessa on jokin vika, valojen väri ja järj

**HUOMAUTUS:** Jos tietokoneen käynnistyksen POST-testiosa suoritetaan onnistuneesti, kaikki neljä merkkivaloa sammuvat ennen käyttöjärjestelmän lataamista.

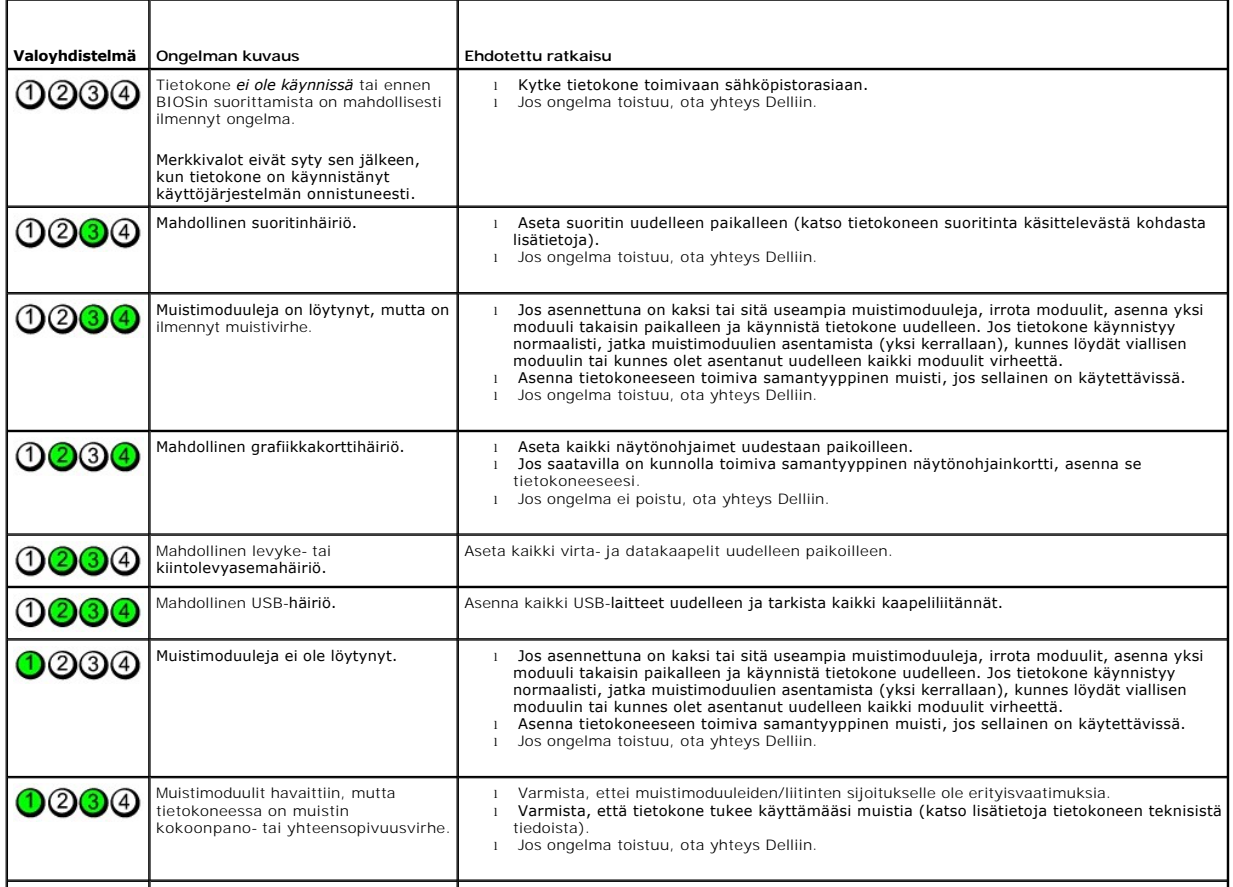

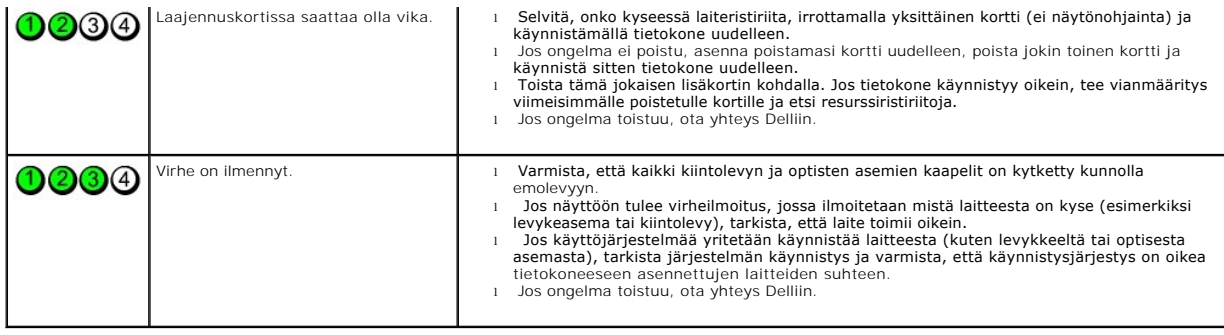

### <span id="page-14-0"></span>**Aseman kehys**

**Dell™ OptiPlex™ 380 -huoltokäsikirja – minitorni**

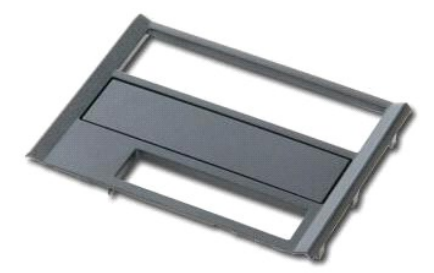

VAROITUS: Ennen kuin teet mitään toimia tietokoneen sisällä, lue tietokoneen mukana toimitetut turvallisuusohjeet. Lisää turvallisuusohjeita on<br>Regulatory Compliance -kotisivulla osoitteessa www.dell.com/regulatory\_complia

### **Aseman kehyksen irrottaminen**

1. Noudata <u>Ennen kuin avaat tietokoneen kannen</u> -kohdan ohjeita.<br>2. Työnnä <mark>aseman vapautussalpaa tietokoneen pohjaa kohti.</mark>

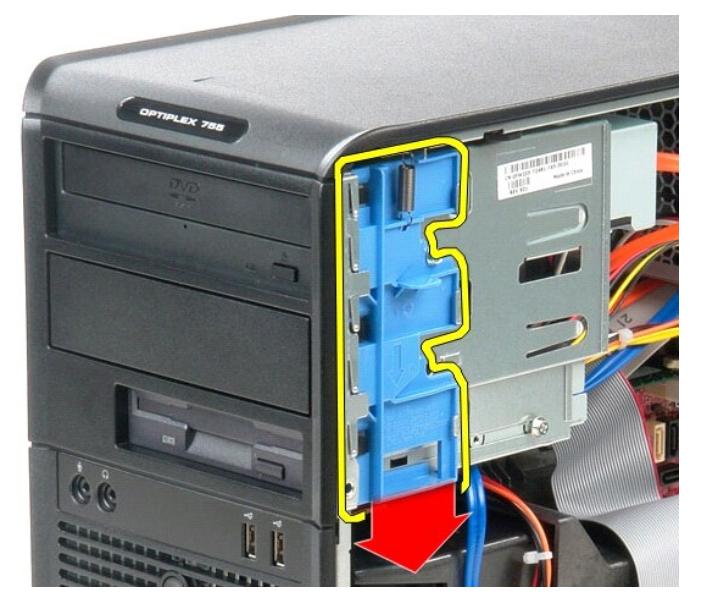

3. Käännä aseman kehys ulos tietokoneesta.

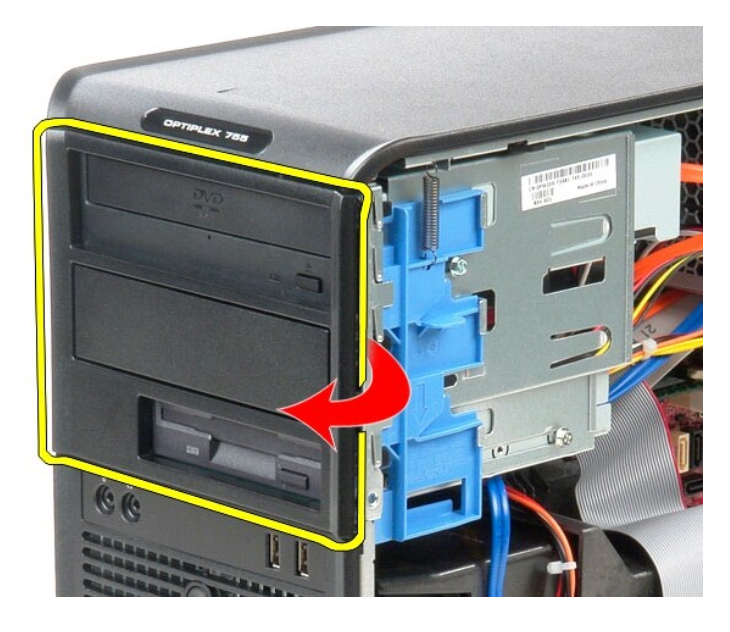

## **Aseman kehyksen asentaminen**

Aseta aseman kansi paikalleen tekemällä edellä mainitut toimet käänteisessä järjestyksessä.

### <span id="page-16-0"></span>**Kiintolevy**

**Dell™ OptiPlex™ 380 -huoltokäsikirja – minitorni**

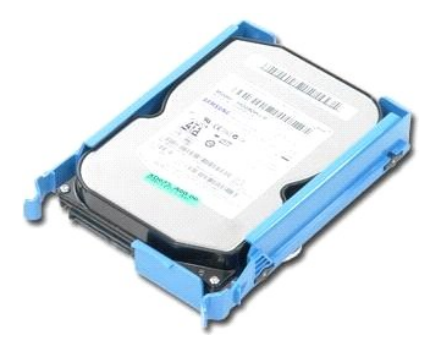

VAROITUS: Ennen kuin teet mitään toimia tietokoneen sisällä, lue tietokoneen mukana toimitetut turvallisuusohjeet. Lisää turvallisuusohjeita on<br>Regulatory Compliance -kotisivulla osoitteessa www.dell.com/regulatory\_complia

### **Kiintolevyaseman irrottaminen**

1. Noudata [Ennen kuin avaat tietokoneen kannen](file:///C:/data/systems/op380/fi/SM/MT/work.htm#before) -kohdan ohjeita.

2. Irrota <u>aseman kehys</u>.<br>3. Irrota datakaapeli kiintolevystä.

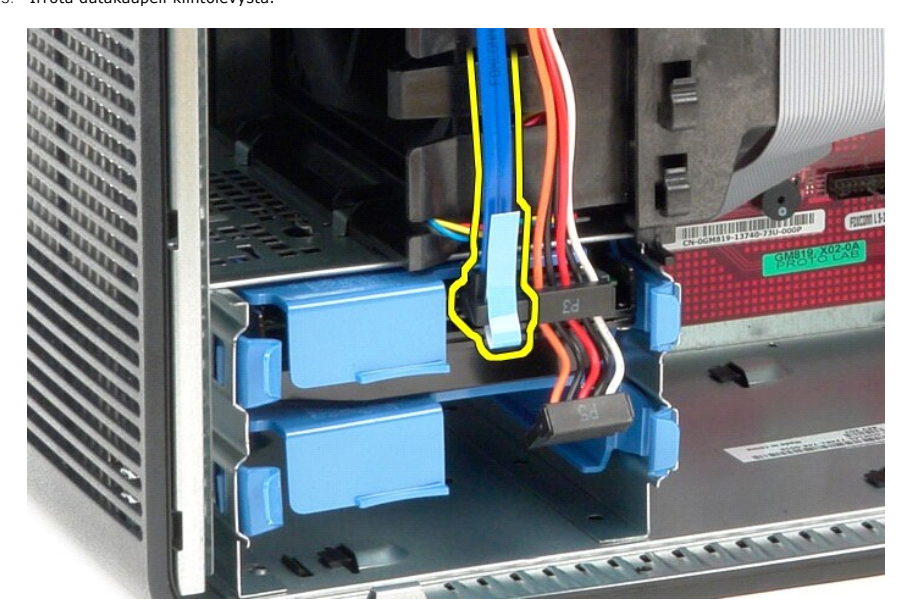

4. Irrota virtakaapeli kiintolevystä.

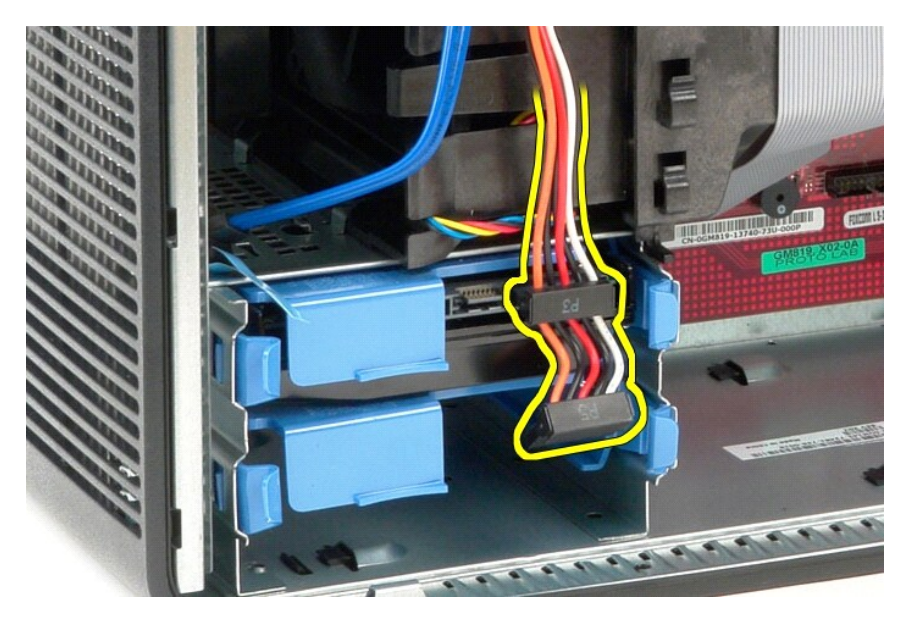

5. Paina kiintolevyn molemmilla puolilla olevia sinisiä vapautuskielekkeitä ja liu'uta levy ulos tietokoneesta.

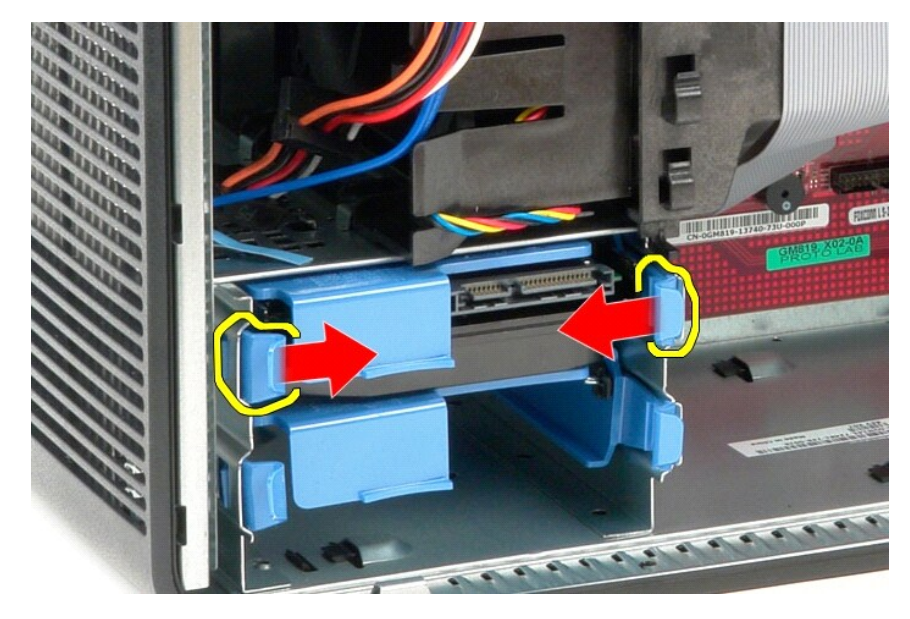

### **Kiintolevyn asentaminen**

Asenna kiintolevy suorittamalla edelliset toimet käänteisessä järjestyksessä.

### <span id="page-18-0"></span>**Jäähdytyselementti**

**Dell™ OptiPlex™ 380 -huoltokäsikirja – minitorni**

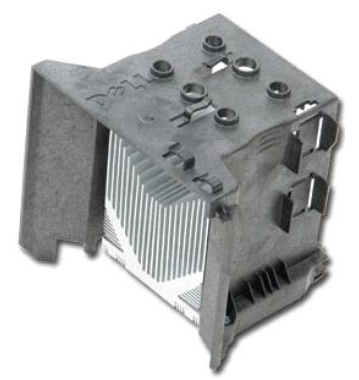

VAROITUS: Ennen kuin teet mitään toimia tietokoneen sisällä, lue tietokoneen mukana toimitetut turvallisuusohjeet. Lisää turvallisuusohjeita on<br>Regulatory Compliance -kotisivulla osoitteessa www.dell.com/regulatory\_complia

### **Jäähdytyselementin irrottaminen**

- 1. Noudata [Ennen kuin avaat tietokoneen kannen](file:///C:/data/systems/op380/fi/SM/MT/work.htm#before) -kohdan ohjeita.
- 2. Avaa kahta lukkoruuvia, joilla jäähdytyselementti on kiinni emolevyssä.

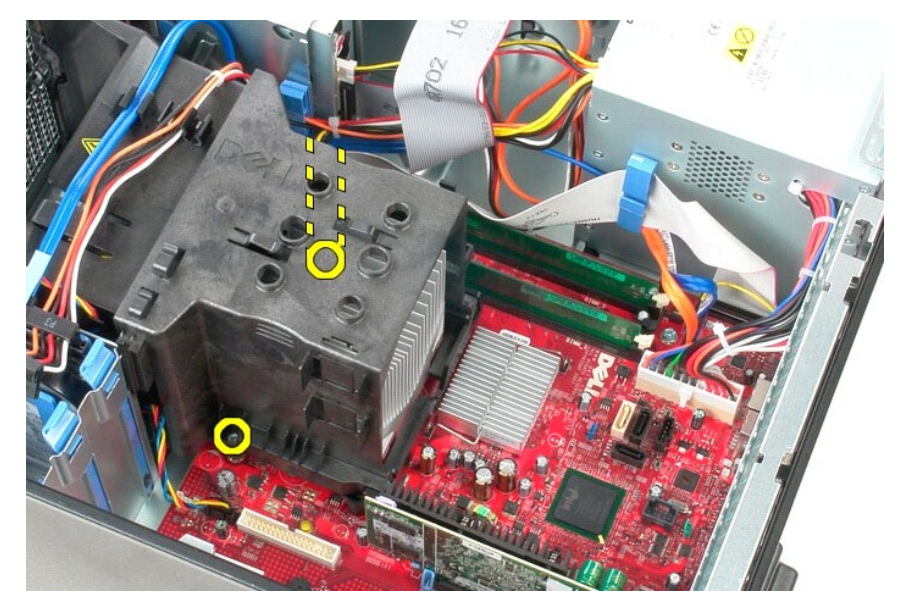

3. Käännä jäähdytyselementtiä tietokoneen takaosaa kohti ja irrota se tietokoneesta.

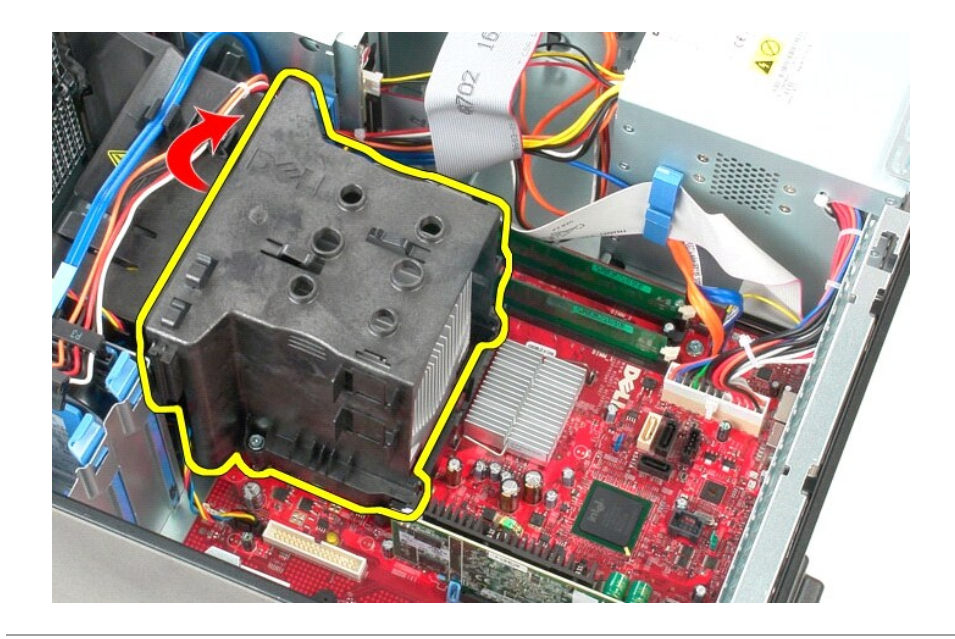

## **Jäähdytyselementin asentaminen**

Asenna jäähdytyselementti suorittamalla edelliset toimet käänteisessä järjestyksessä.

### <span id="page-20-0"></span>**I/O-paneeli**

**Dell™ OptiPlex™ 380 -huoltokäsikirja – minitorni**

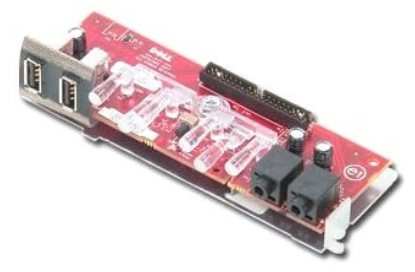

VAROITUS: Ennen kuin teet mitään toimia tietokoneen sisällä, lue tietokoneen mukana toimitetut turvallisuusohjeet. Lisää turvallisuusohjeita on<br>Regulatory Compliance -kotisivulla osoitteessa www.dell.com/regulatory\_complia

## **I/O-paneelin irrottaminen**

1. Noudata <u>Ennen kuin avaat tietokoneen kannen</u> -kohdan ohjeita.<br>2. Irrota I/O-**paneelin datakaapeli emolevystä.** 

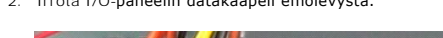

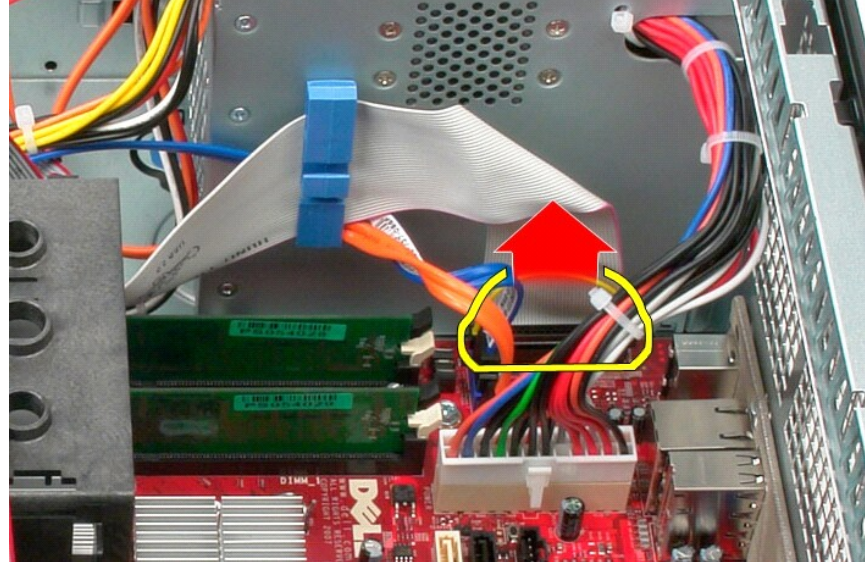

3. Irrota I/O-datakaapeli kaapelin reitityspidikkeestä.

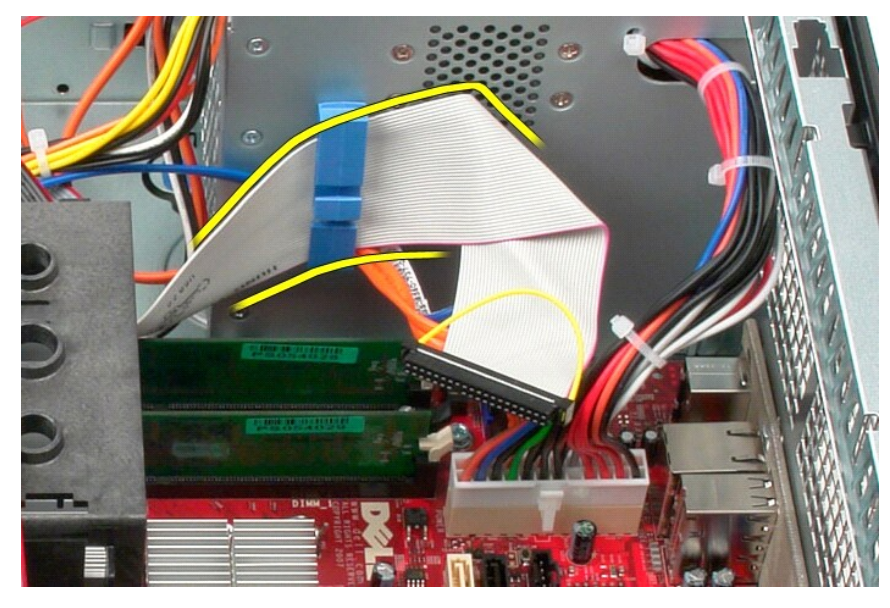

4. Irrota ruuvi, jolla I/O-paneeli on kiinnitetty tietokoneen etuosaan.

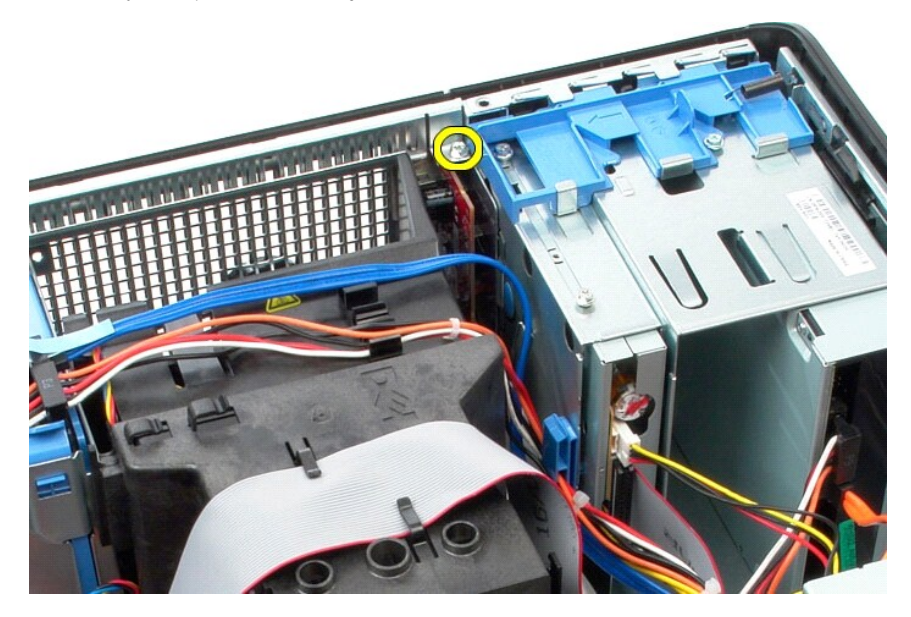

5. Irrota I/O-paneeli rungosta painamalla kiinnityssalpaa.

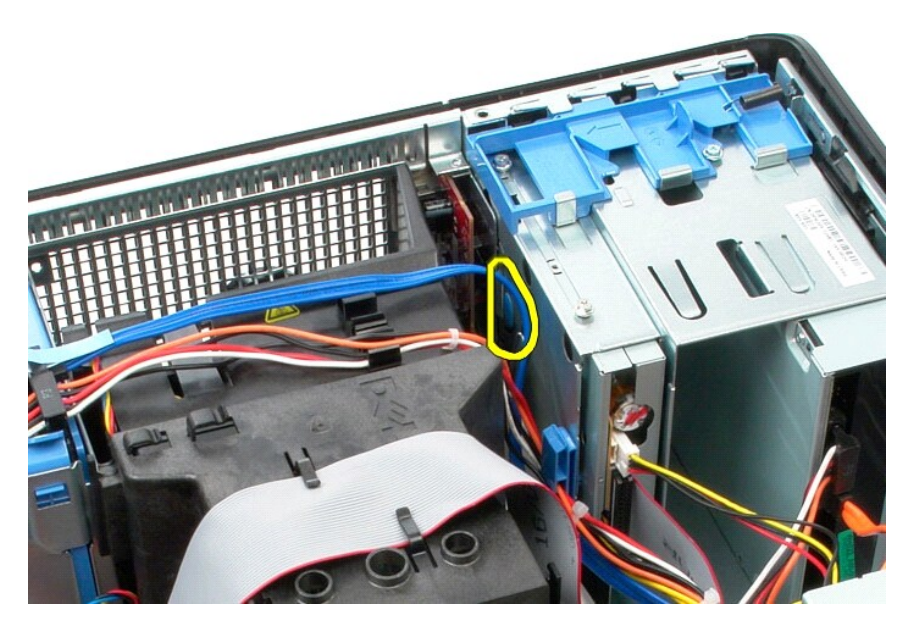

6. Kallista I/O-paneelia tietokoneen takaosaa kohti.

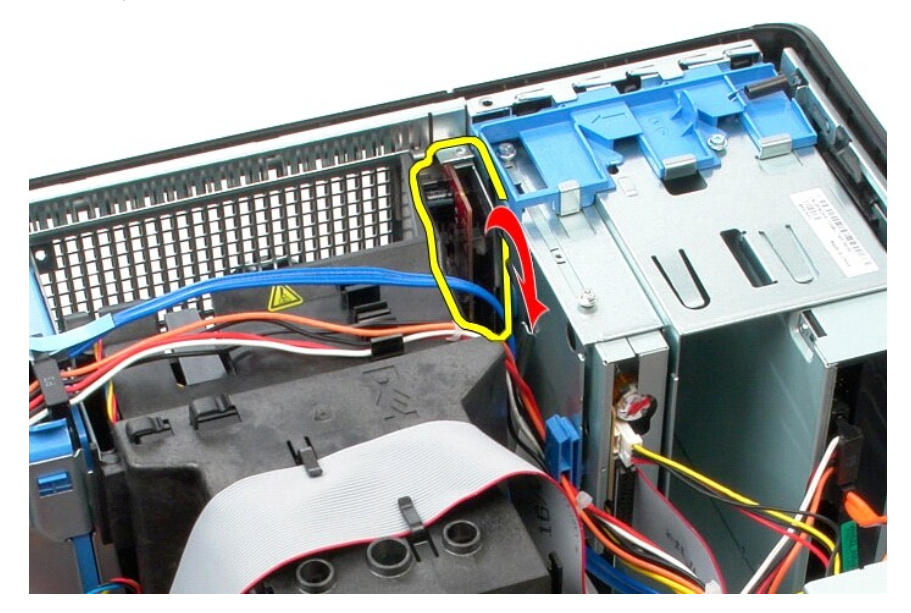

7. Nosta I/O-paneeli pois paikastaan.

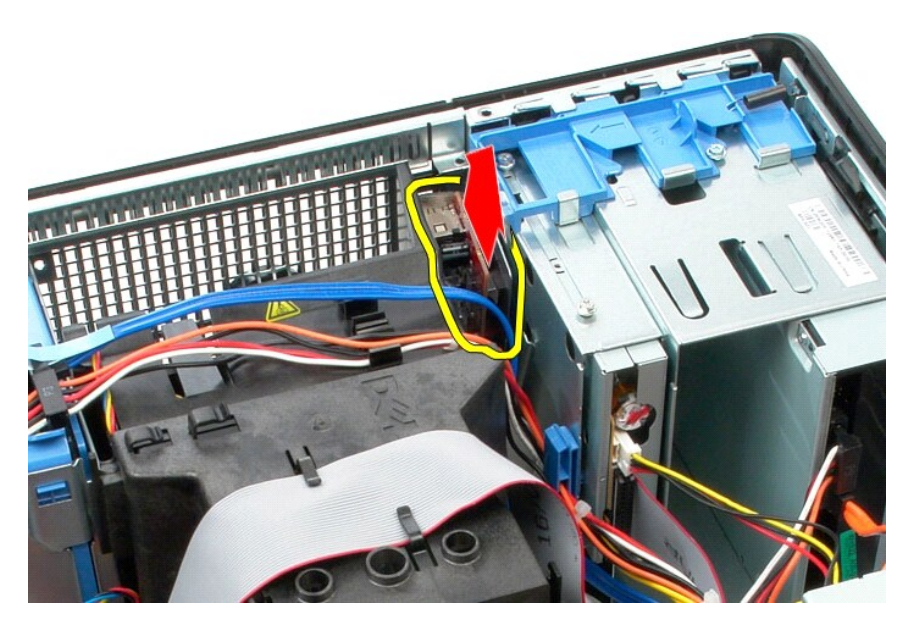

8. Irrota datakaapeli I/O-paneelista.

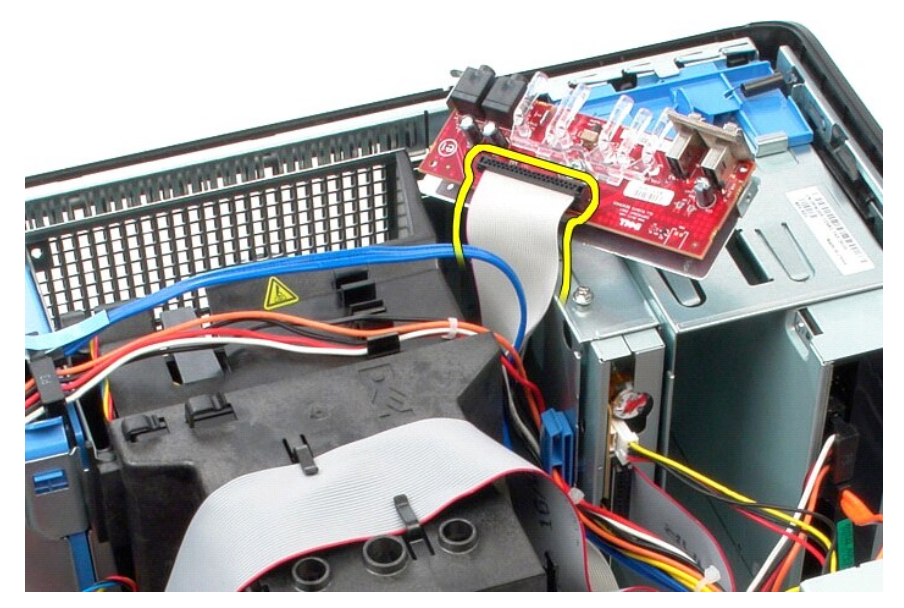

9. Irrota I/O-paneeli tietokoneesta.

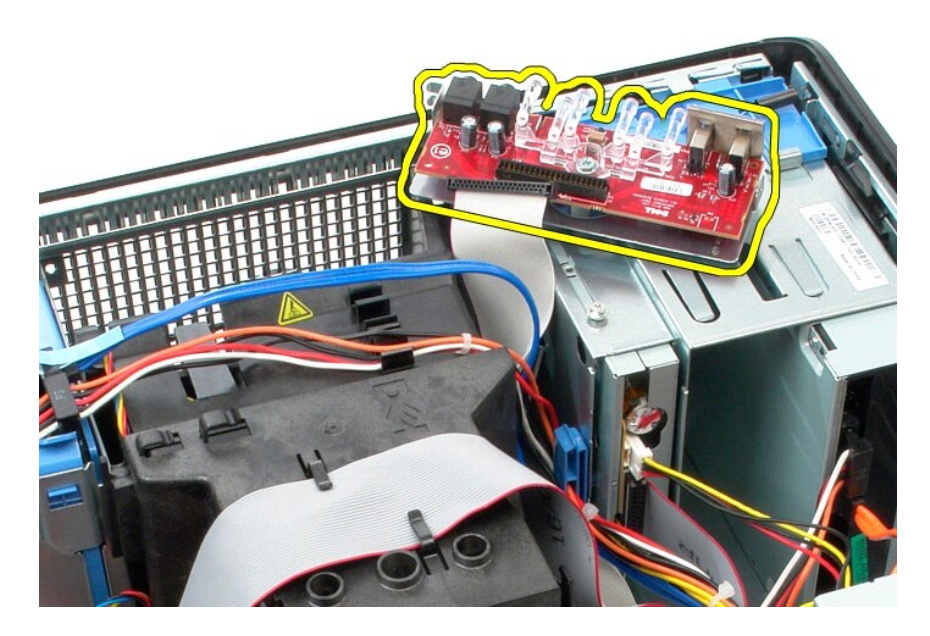

## **I/O-paneelin asettaminen paikalleen**

Asenna I/O-etupaneeli suorittamalla edelliset toimet käänteisessä järjestyksessä.

<span id="page-25-0"></span>**Muisti Dell™ OptiPlex™ 380 -huoltokäsikirja – minitorni**

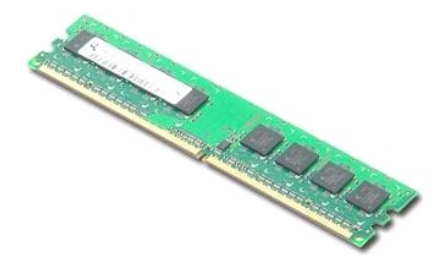

VAROITUS: Ennen kuin teet mitään toimia tietokoneen sisällä, lue tietokoneen mukana toimitetut turvallisuusohjeet. Lisää turvallisuusohjeita on<br>Regulatory Compliance -kotisivulla osoitteessa www.dell.com/regulatory\_complia

### **Muistimoduulien irrottaminen**

1. Noudata <u>Ennen kuin avaat tietokoneen kannen</u> -kohdan ohjeita.<br>2. Irrota muistimoduuli painamalla muistimoduulin kiinnikkeitä alas.

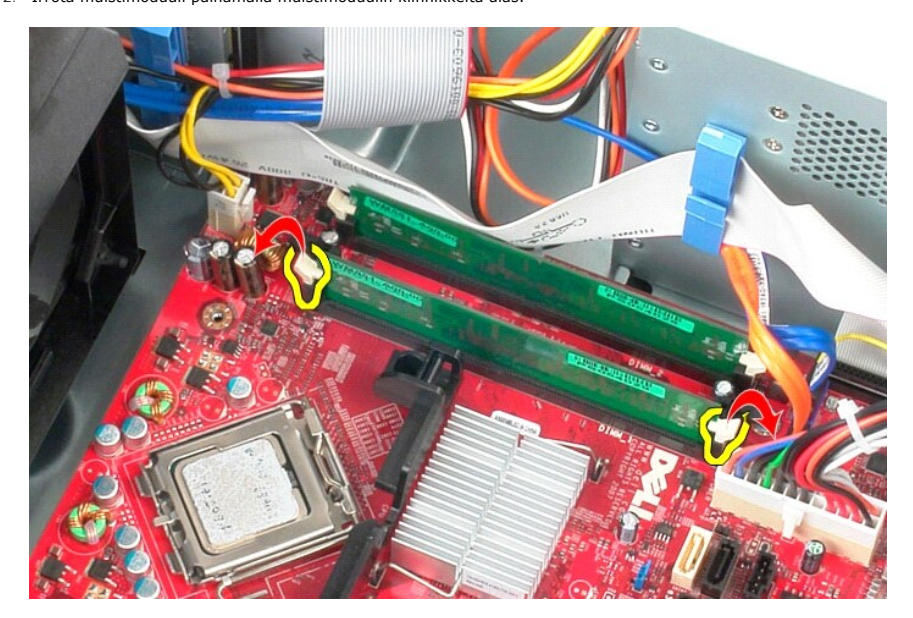

3. Nosta muistimoduuli pois emolevyn liittimestä ja poista se sitten tietokoneesta.

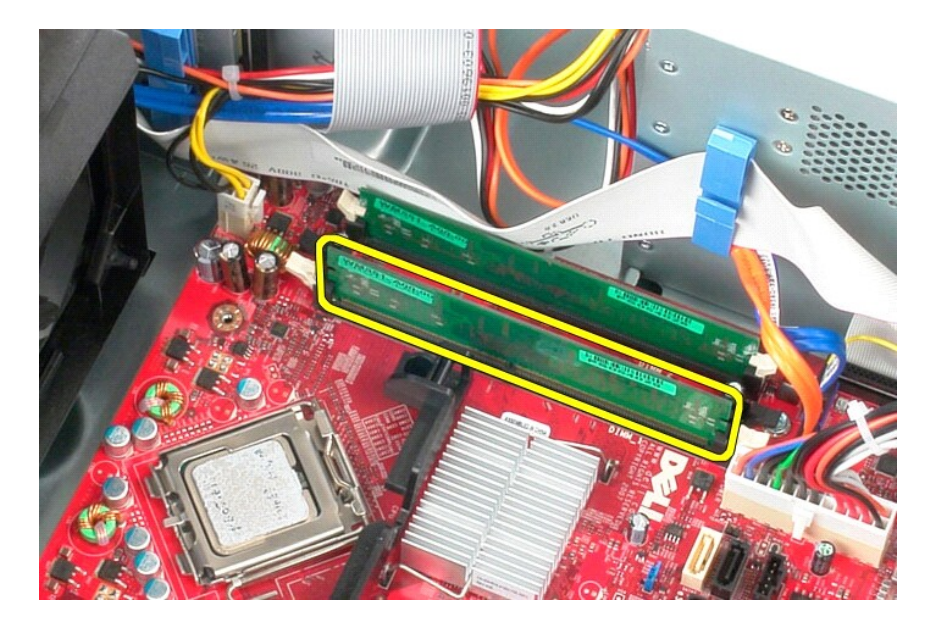

### **Muistimoduulien asentaminen**

Asenna muistimoduulit suorittamalla edelliset toimet käänteisessä järjestyksessä.

#### <span id="page-27-0"></span>**Osien irrottaminen ja vaihtaminen Dell™ OptiPlex™ 380 -huoltokäsikirja – minitorni**

**O** [Kansi](file:///C:/data/systems/op380/fi/SM/MT/cover.htm)

**[Kiintolevy](file:///C:/data/systems/op380/fi/SM/MT/hard_drive.htm) O** [Virtalähde](file:///C:/data/systems/op380/fi/SM/MT/power_supply.htm)  $\overline{\bullet}$  [Emolevy](file:///C:/data/systems/op380/fi/SM/MT/system_board.htm)

- **O** [Aseman kehys](file:///C:/data/systems/op380/fi/SM/MT/drive_cover.htm) [Muistimoduuli](file:///C:/data/systems/op380/fi/SM/MT/memory.htm)  **O** [Tuuletin](file:///C:/data/systems/op380/fi/SM/MT/system_fan.htm)
- [Nappiparisto](file:///C:/data/systems/op380/fi/SM/MT/coin_cell.htm)
- [Optinen asema](file:///C:/data/systems/op380/fi/SM/MT/optical_drive.htm)  [Näytönohjain](file:///C:/data/systems/op380/fi/SM/MT/video_card.htm)
	-
- [I/O-paneeli](file:///C:/data/systems/op380/fi/SM/MT/io_panel.htm)  [Jäähdytyselementti](file:///C:/data/systems/op380/fi/SM/MT/heatsink.htm)
- **[Suoritin](file:///C:/data/systems/op380/fi/SM/MT/processor.htm)**
- [Takaisin sisällysluetteloon](file:///C:/data/systems/op380/fi/SM/MT/index.htm)

### <span id="page-28-0"></span>**Optinen asema**

**Dell™ OptiPlex™ 380 -huoltokäsikirja – minitorni**

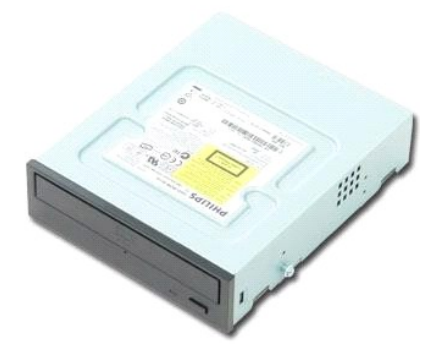

VAROITUS: Ennen kuin teet mitään toimia tietokoneen sisällä, lue tietokoneen mukana toimitetut turvallisuusohjeet. Lisää turvallisuusohjeita on<br>Regulatory Compliance -kotisivulla osoitteessa www.dell.com/regulatory\_complia

### **Optisen aseman irrottaminen**

**HUOMAUTUS:** Sinun täytyy ehkä asentaa Adobe Flash Player osoitteesta **Adobe.com** seuraavien kuvien katselua varten.

- 1. Noudata <u>Ennen kuin avaat tietokoneen kannen</u> -**koh**dan ohjeita.<br>2. Irrota <u>aseman kehys</u>.<br>3. Irrota virtakaapeli optisesta asemasta.
- 

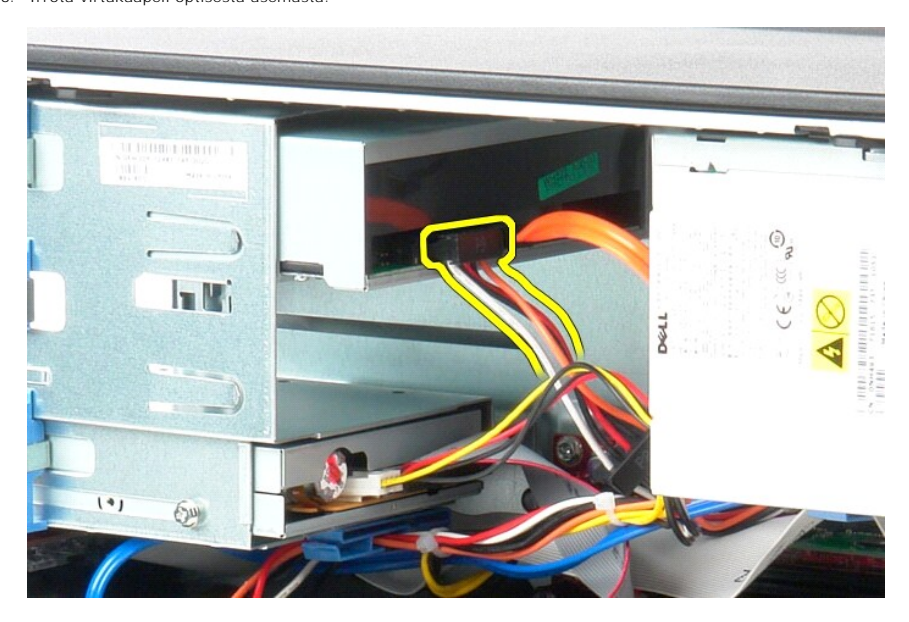

4. Irrota SATA-kaapeli optisesta asemasta.

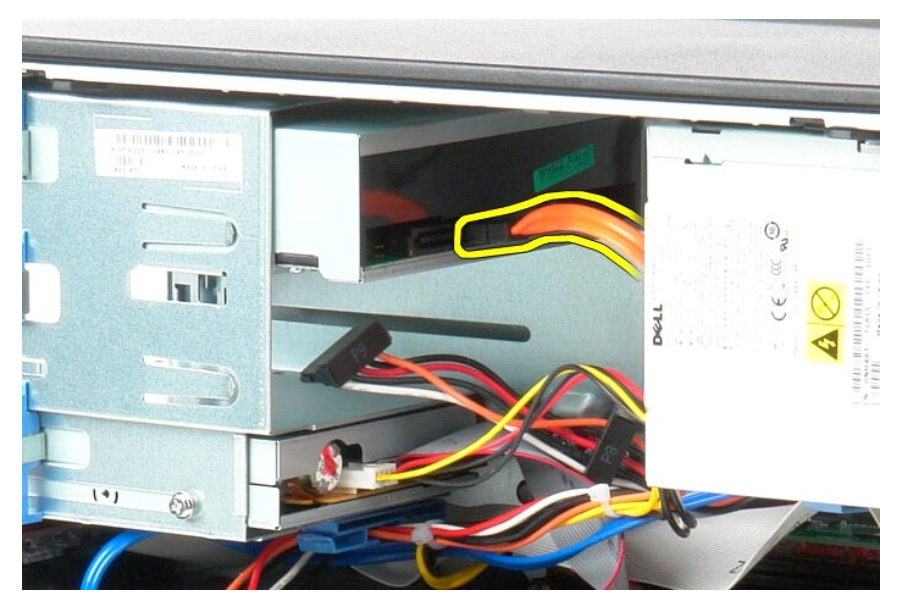

5. Liu'uta aseman vapautussalpaa tietokoneen pohjaa kohti ja liu'uta optinen asema ulos tietokoneesta.

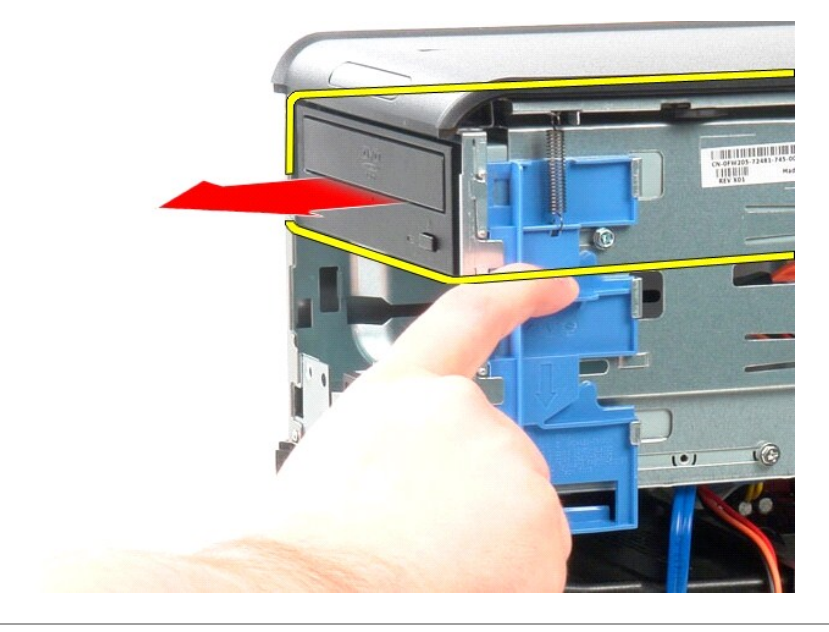

## **Optisen aseman asentaminen**

Asenna optinen asema suorittamalla edelliset toimet käänteisessä järjestyksessä.

### <span id="page-30-0"></span>**Virtalähde**

**Dell™ OptiPlex™ 380 -huoltokäsikirja – minitorni**

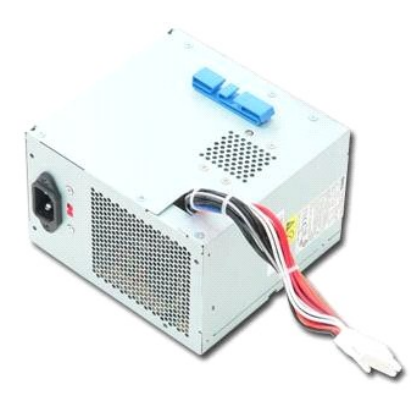

VAROITUS: Ennen kuin teet mitään toimia tietokoneen sisällä, lue tietokoneen mukana toimitetut turvallisuusohjeet. Lisää turvallisuusohjeita on<br>Regulatory Compliance -kotisivulla osoitteessa www.dell.com/regulatory\_complia

## **Virtalähteen irrottaminen**

1. Noudata <u>Ennen kuin avaat tietokoneen kannen</u> -kohdan ohjeita.<br>2. Irrota ruuvit, joilla virtalähde on kiinni tietokoneen takaosassa.

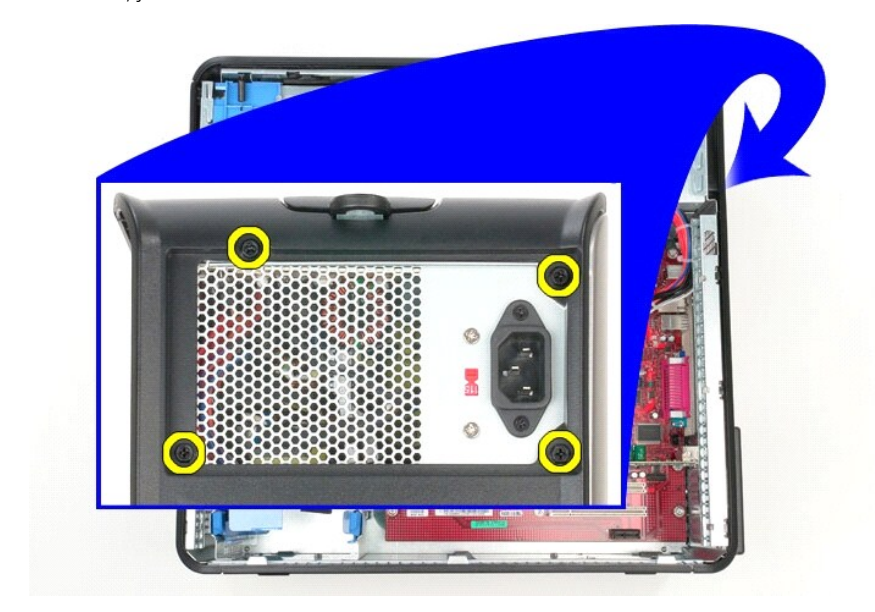

3. Irrota kiintolevyn virtakaapeli kiintolevystä.

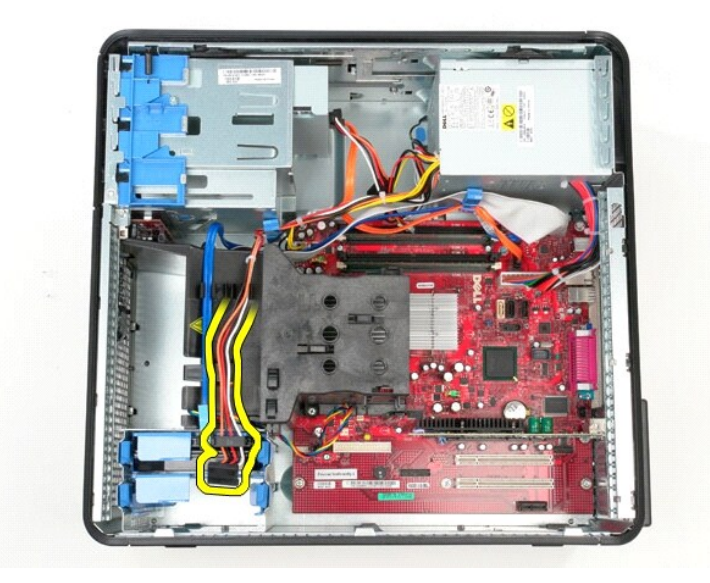

4. Irrota optisen aseman virtakaapeli optisesta asemasta.

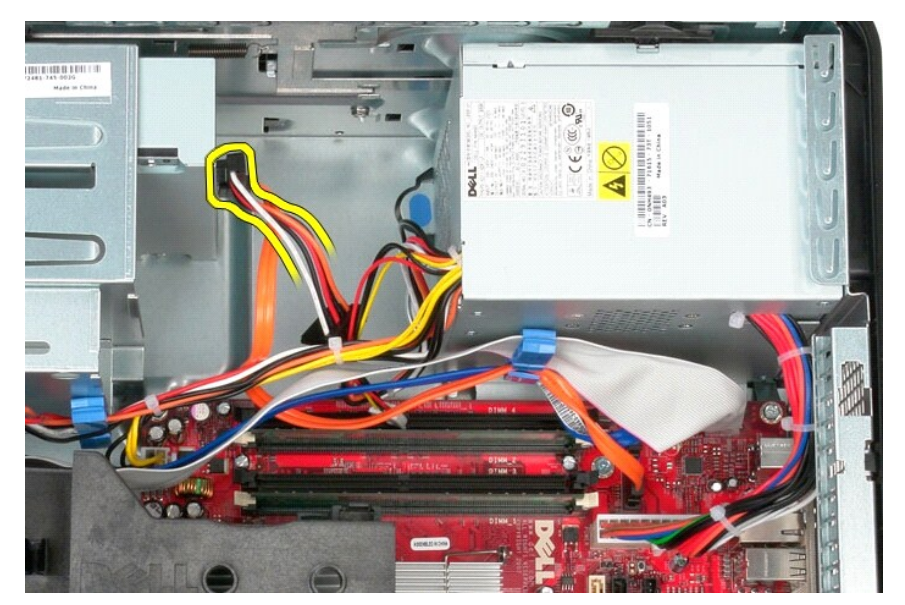

5. Irrota suorittimen virtakaapeli emolevystä.

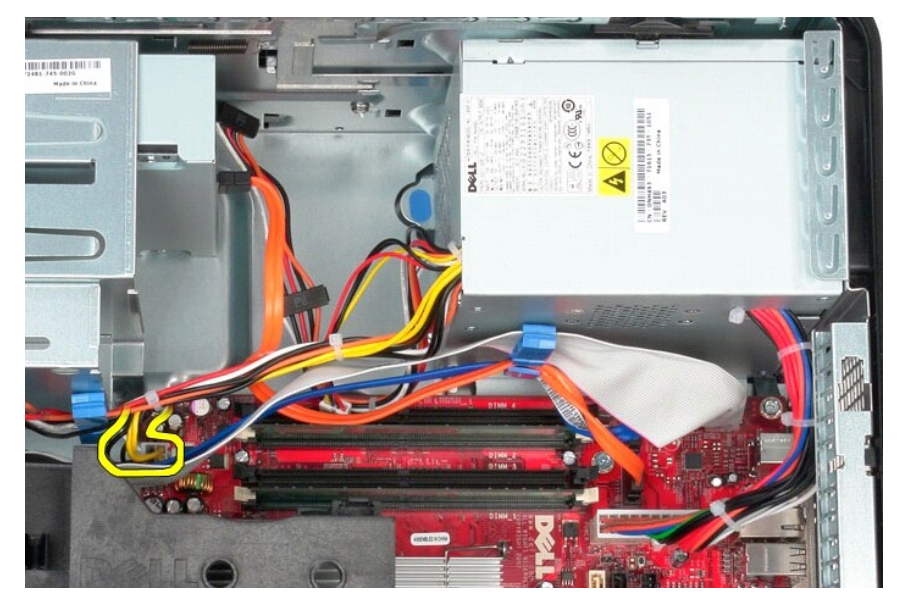

6. Irrota päävirtakaapeli emolevystä.

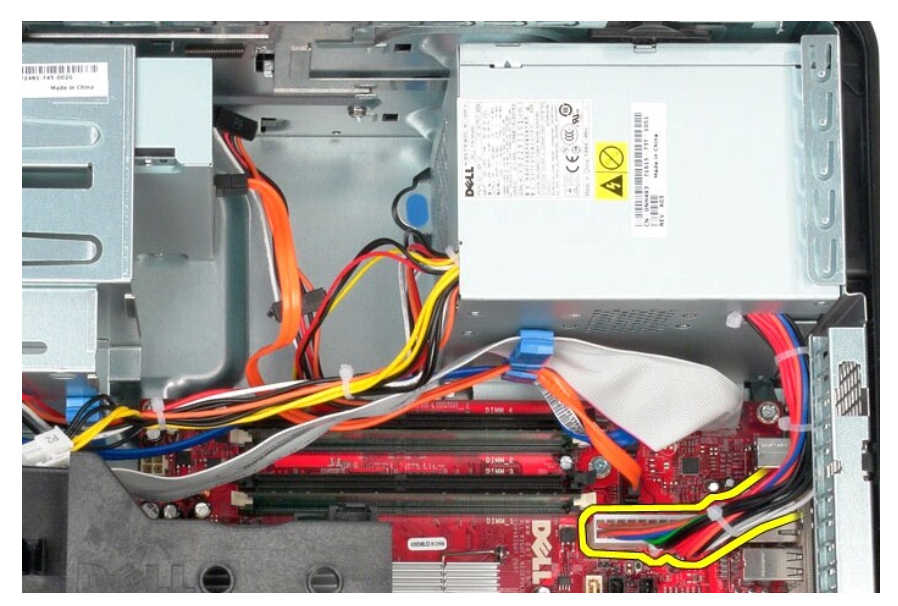

7. Irrota I/O-paneelin datakaapeli virtalähteen pohjassa olevasta kaapelin reitityspidikkeestä.

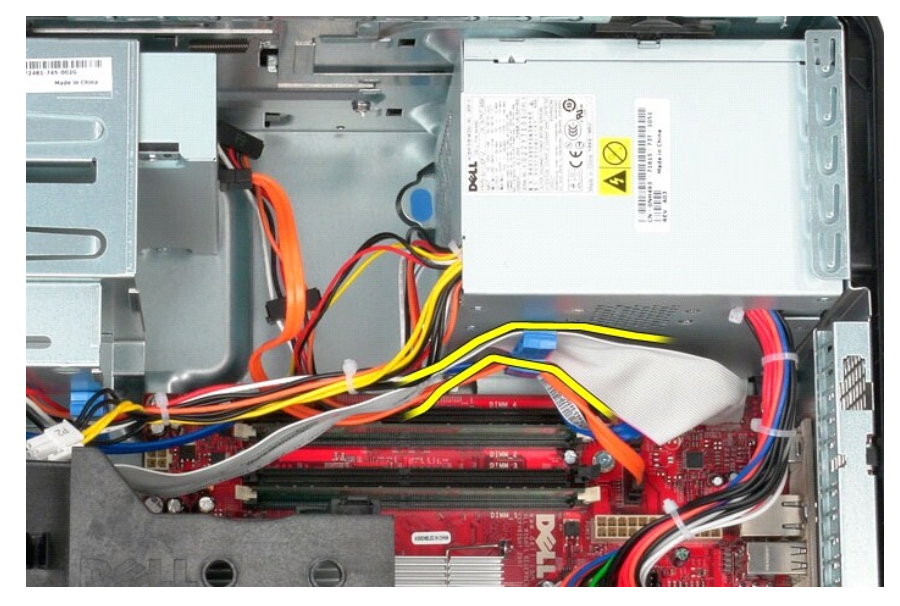

8. Irrota kaikki datakaapelit virtalähteen rungossa olevasta kaapelireitittimestä.

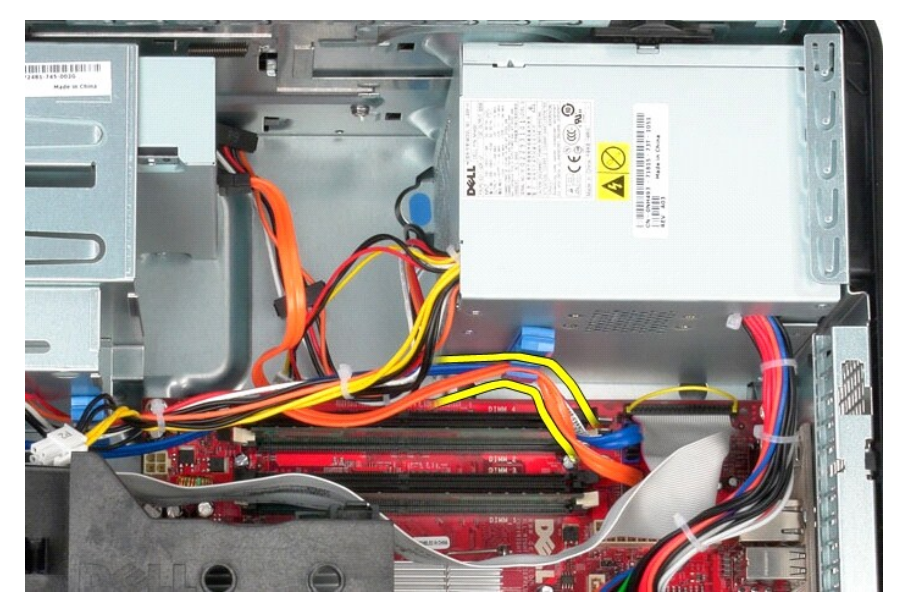

9. Paina vapautussalpaa, joka kiinnittää virtalähteen runkoon.

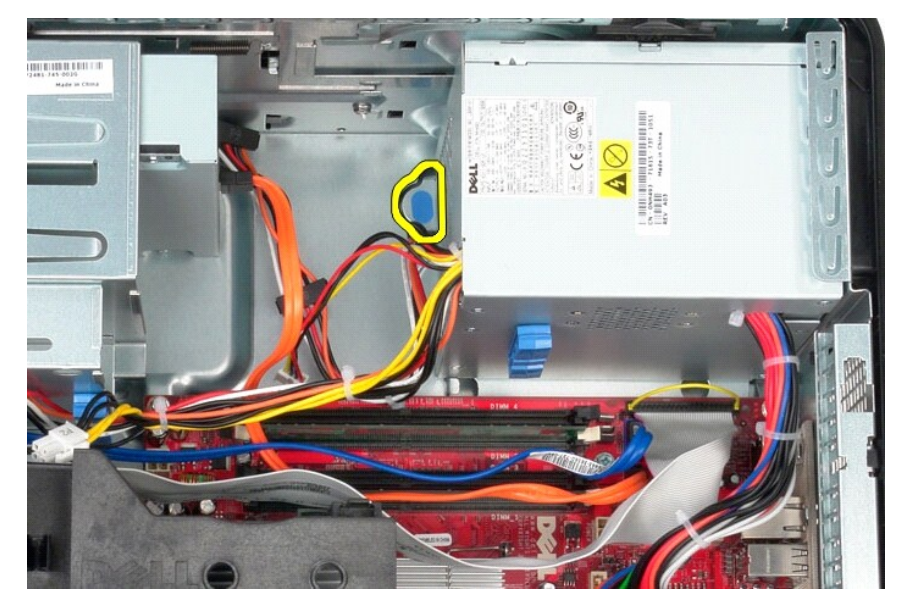

10. Liu'uta virtalähdettä kohti tietokoneen etuosaa ja nosta virtalähde pois tietokoneesta.

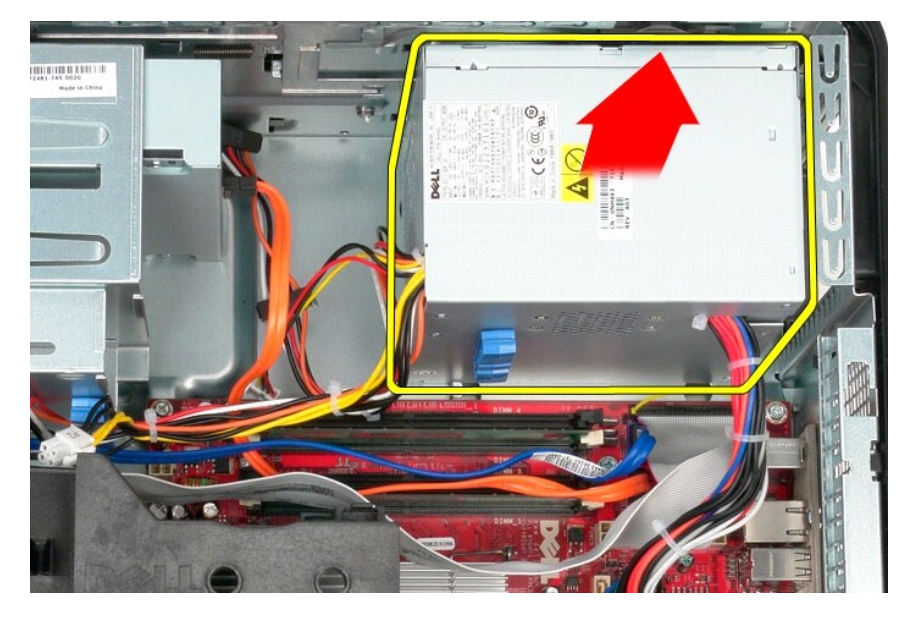

## **Virtalähteen asettaminen paikalleen**

Aseta virtalähde paikalleen tekemällä edellä mainitut toimet käänteisessä järjestyksessä.

<span id="page-35-0"></span>**Suoritin Dell™ OptiPlex™ 380 -huoltokäsikirja – minitorni**

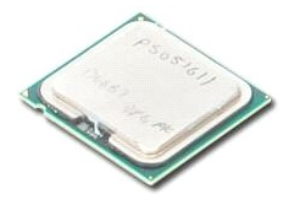

VAROITUS: Ennen kuin teet mitään toimia tietokoneen sisällä, lue tietokoneen mukana toimitetut turvallisuusohjeet. Lisää turvallisuusohjeita on<br>Regulatory Compliance -kotisivulla osoitteessa www.dell.com/regulatory\_complia

### **Suorittimen irrottaminen**

1. Noudata <u>Ennen kuin avaat tietokoneen kannen</u> -kohdan ohjeita.<br>2. **Vapauta suorittimen kansi vetämällä sen vapautusvipu alas ja ulos.** 

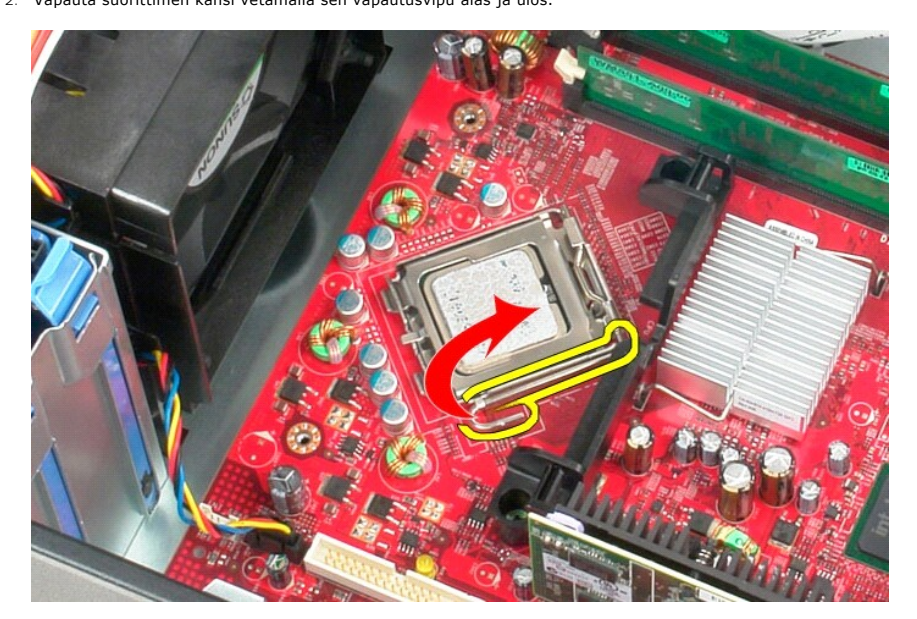

3. Nosta suorittimen kansi.

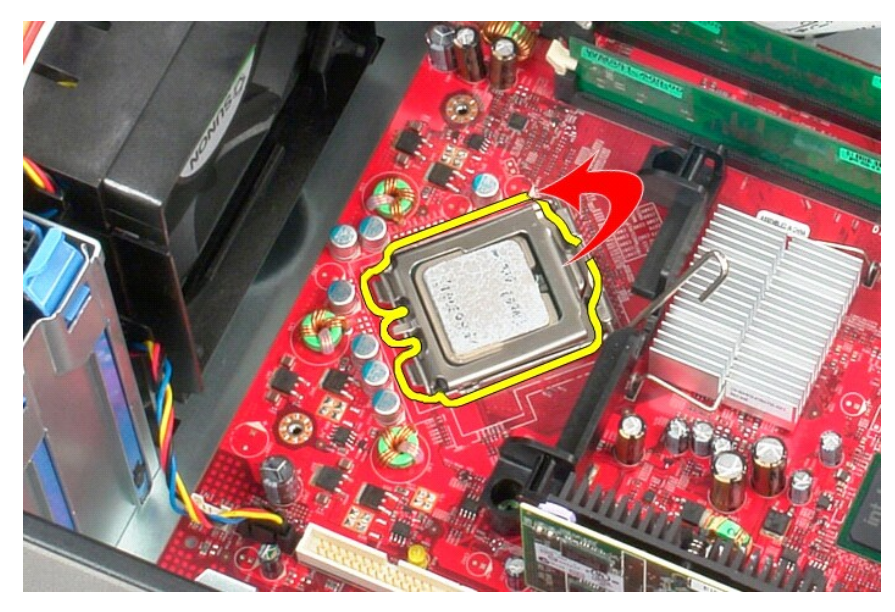

4. Irrota suoritin emolevyn kannasta.

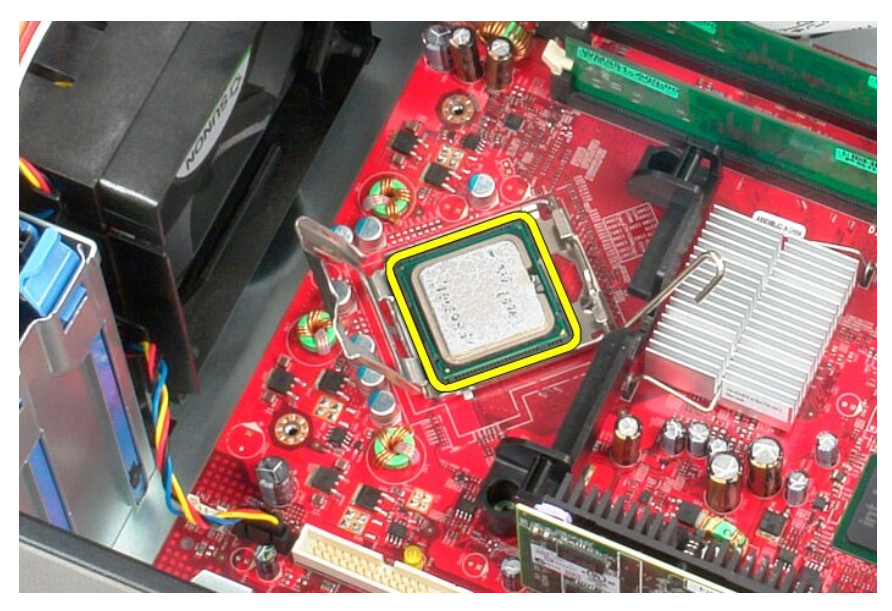

**VAARA: Älä kosketa kannan sisäpuolella oleviin nastoihin tai pudota nastojen päälle mitään esineitä, kun asennat suorittimen.** 

### **Suorittimen asentaminen**

Asenna suoritin suorittamalla edelliset toimet käänteisessä järjestyksessä.

### <span id="page-37-0"></span>**Tekniset tiedot**

**Dell™ OptiPlex™ 380 -huoltokäsikirja – minitorni**

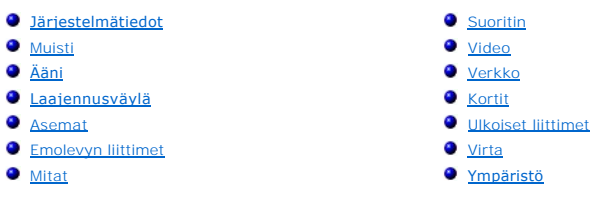

**HUOMAUTUS: Vaihtoehdot saattavat vaihdella alueen mukaan. Jos haluat lisätietoja tietokoneen kokoonpanosta, valitse Käynnistä→ Ohje ja tuki ja<br>valitse vaihtoehto tietokoneen tietojen tarkastelua varten.** 

<span id="page-37-8"></span><span id="page-37-7"></span><span id="page-37-6"></span><span id="page-37-5"></span><span id="page-37-4"></span><span id="page-37-3"></span><span id="page-37-2"></span><span id="page-37-1"></span>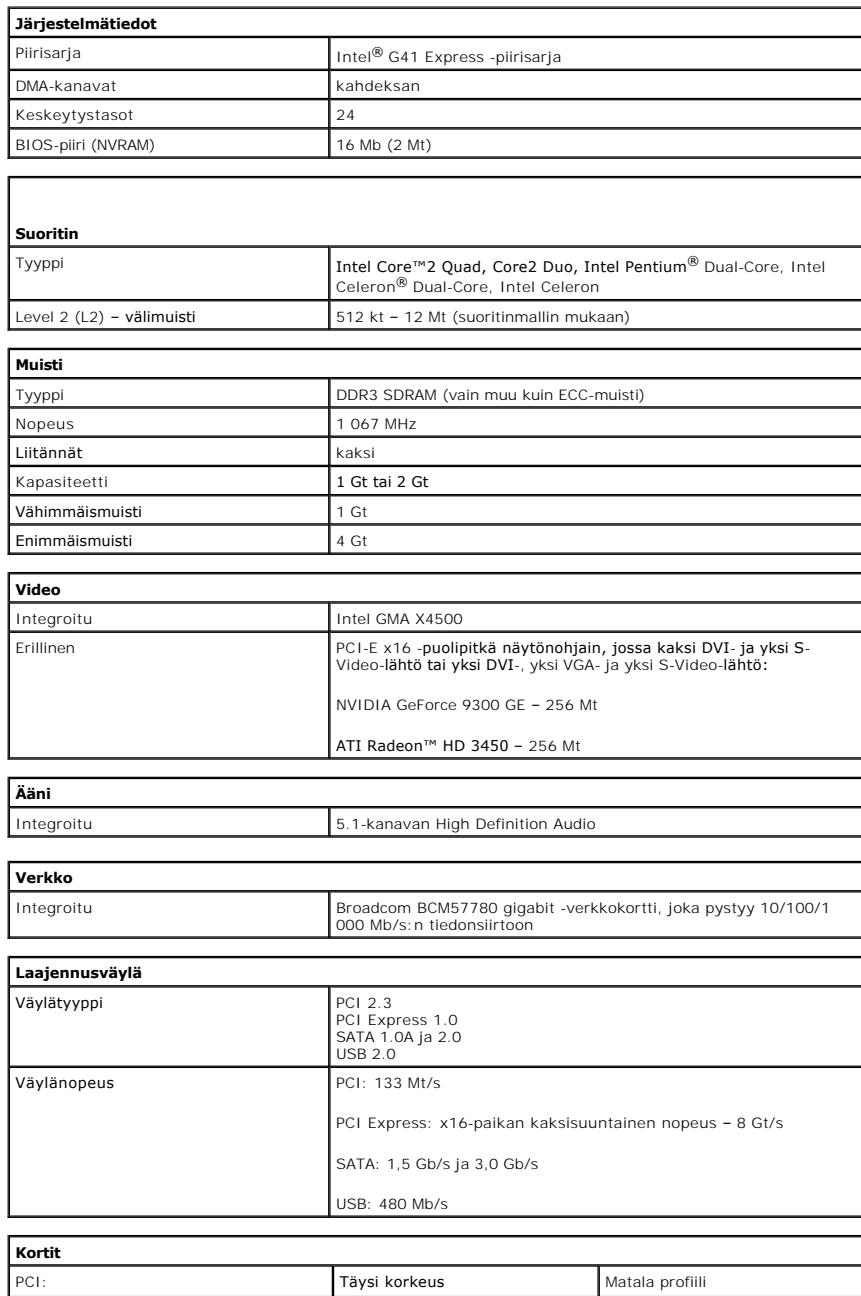

<span id="page-38-1"></span><span id="page-38-0"></span>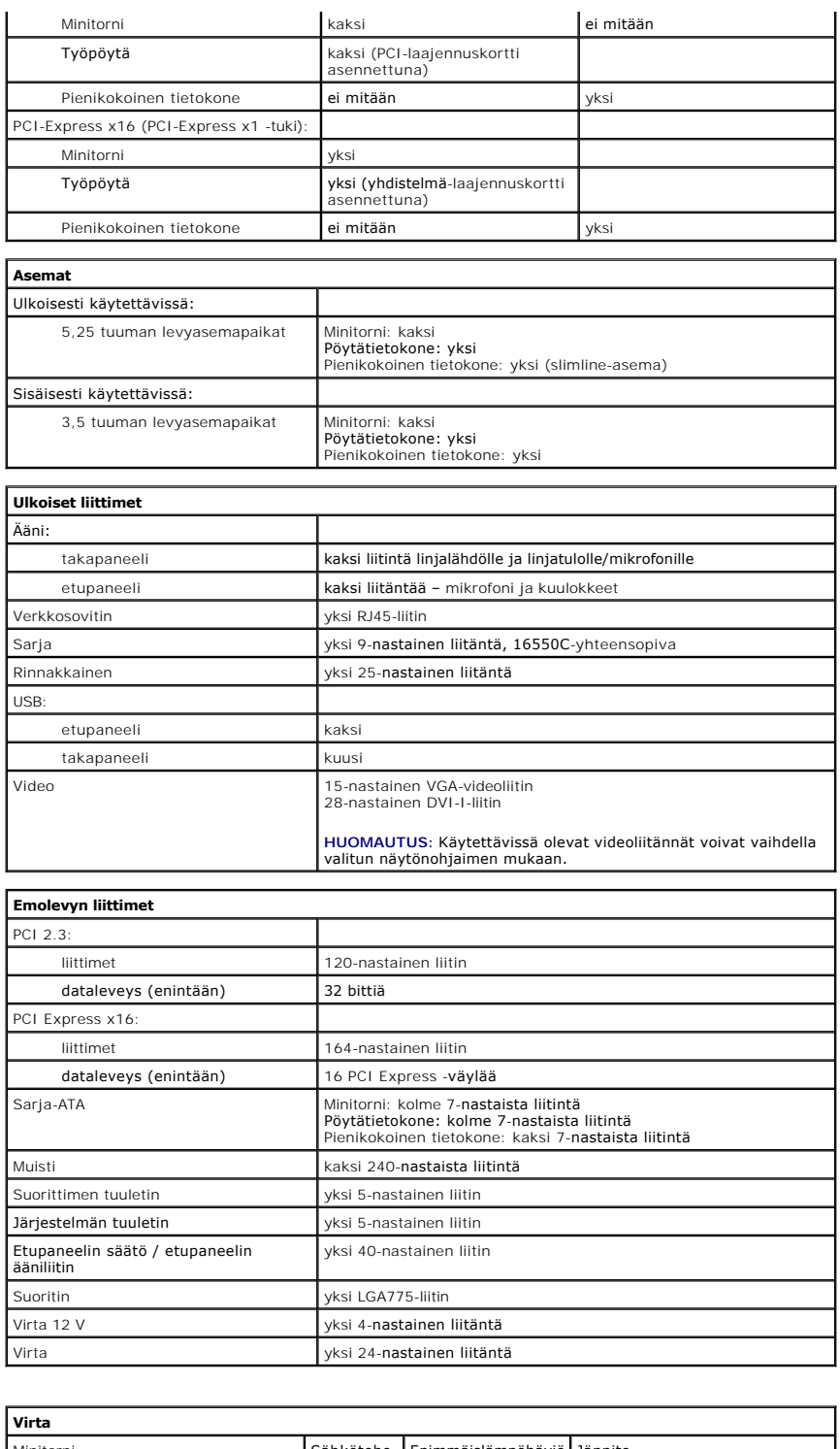

<span id="page-38-3"></span><span id="page-38-2"></span>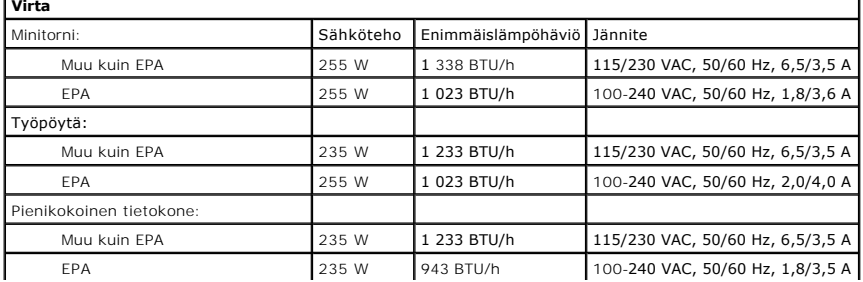

Nappiparisto 3 V:n CR2032-litiumnappiparisto

**HUOMAUTUS:** Lämpöhäviö lasketaan virtalähteen nimellistehon mukaan.

**HUOMAUTUS:** Katso jännitteen valitsemiseen liittyvät tärkeät tiedot tietokoneen mukana toimitetuista turvallisuusohjeista.

<span id="page-39-0"></span>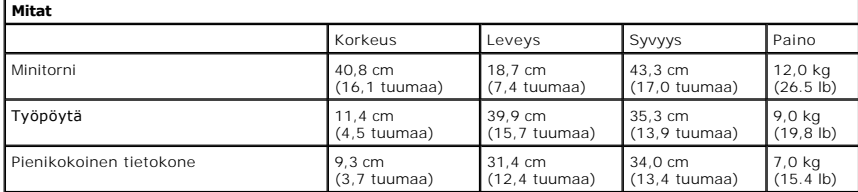

<span id="page-39-1"></span>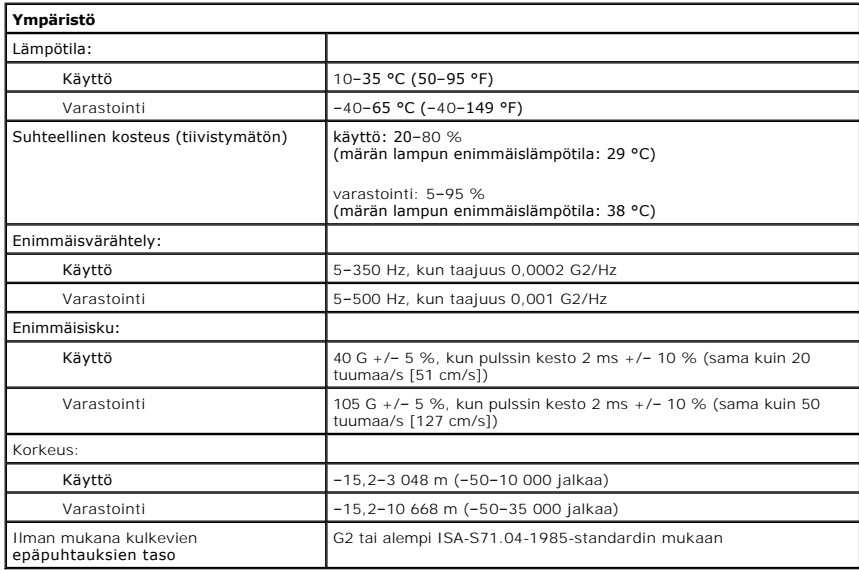

### <span id="page-40-0"></span>**Emolevyn osat**

**Dell™ OptiPlex™ 380 -huoltokäsikirja – minitorni**

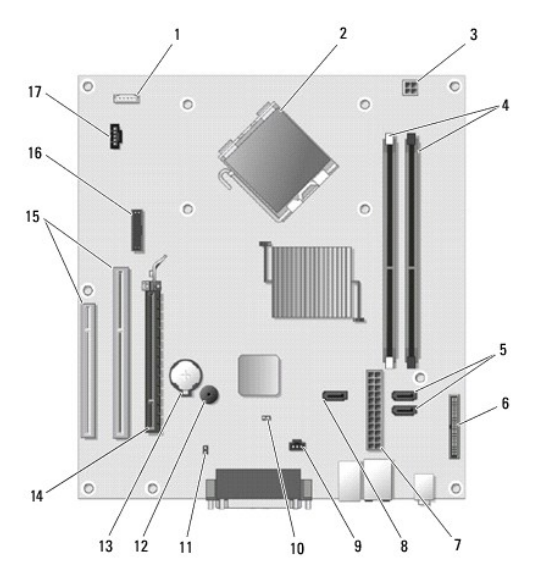

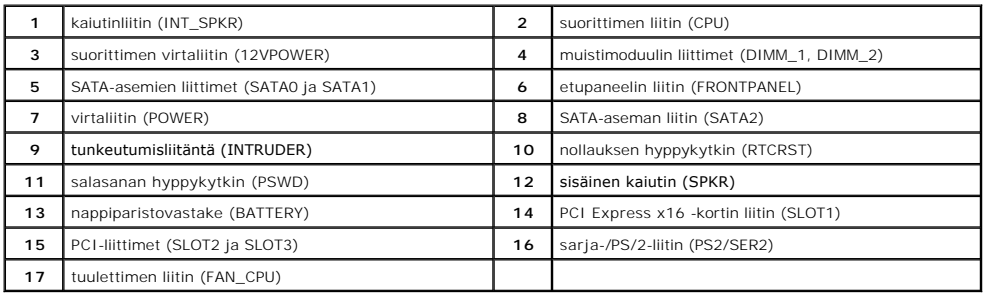

### <span id="page-41-0"></span>**Emolevy**

**Dell™ OptiPlex™ 380 -huoltokäsikirja – minitorni**

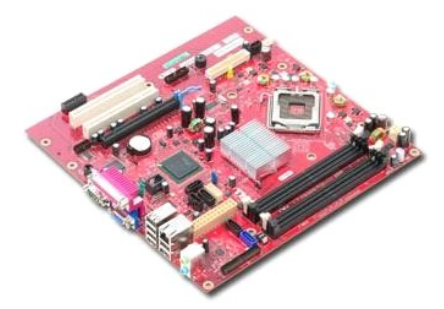

VAROITUS: Ennen kuin teet mitään toimia tietokoneen sisällä, lue tietokoneen mukana toimitetut turvallisuusohjeet. Lisää turvallisuusohjeita on<br>Regulatory Compliance -kotisivulla osoitteessa www.dell.com/regulatory\_complia

### **Emolevyn irrottaminen**

- 1. Noudata <u>Ennen kuin avaat tietokoneen kannen</u> -kohdan ohjeita.<br>2. Irrota <u>[näyttökortti](file:///C:/data/systems/op380/fi/SM/MT/video_card.htm)</u>.<br>3. Irrota <u>[jäähdytyslevy](file:///C:/data/systems/op380/fi/SM/MT/heatsink.htm)</u>.<br>4. Irrota <u>täühdytyslevy</u>.
- 
- 
- 

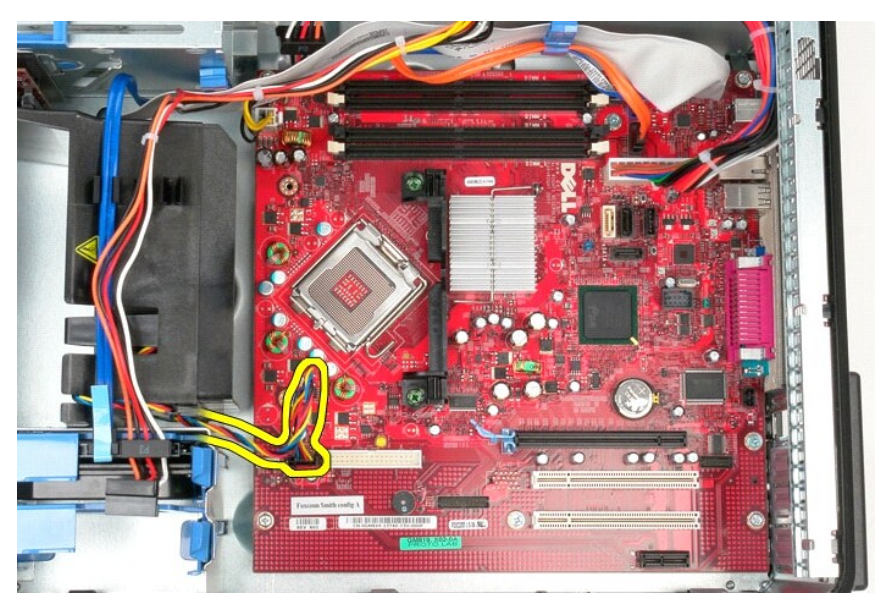

6. Irrota suorittimen virtakaapeli emolevystä.

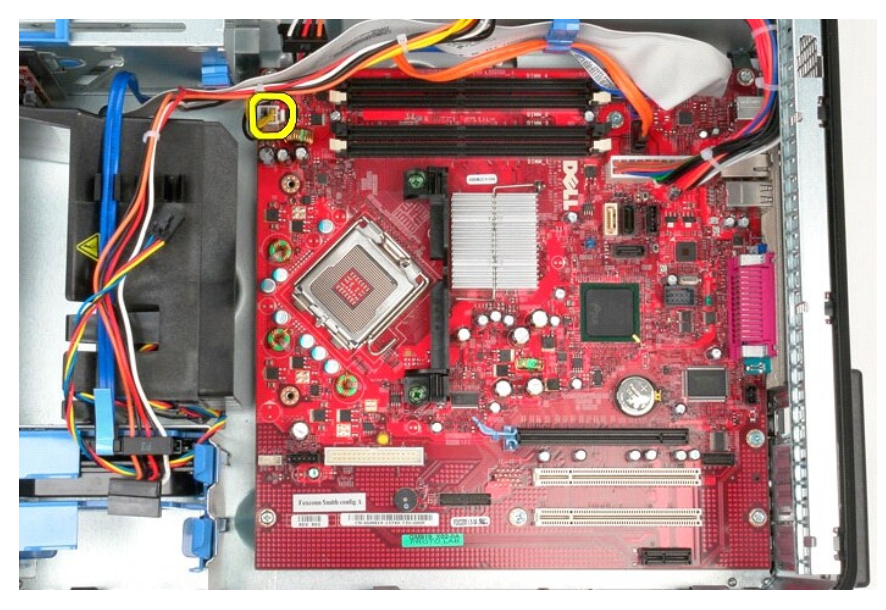

7. Irrota emolevyn virtakaapeli.

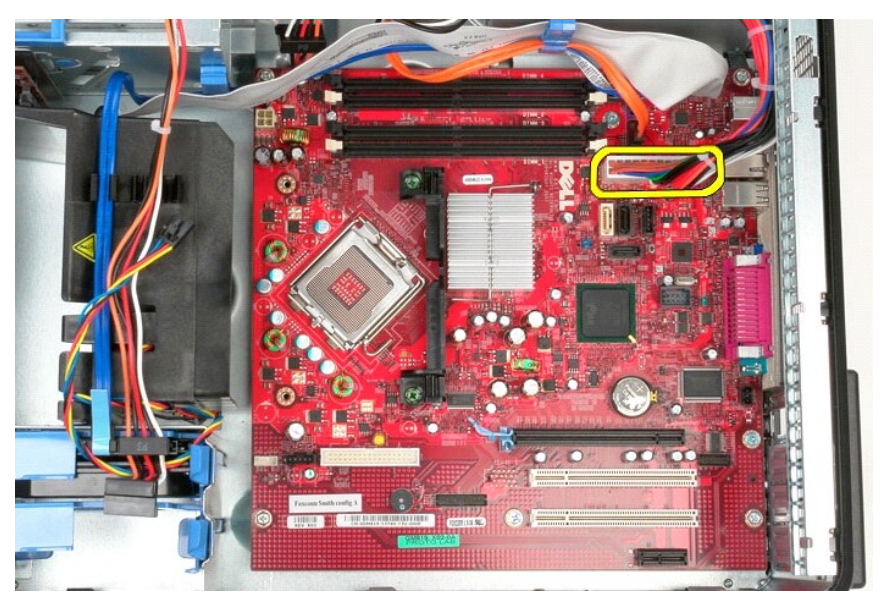

8. Irrota optisen aseman datakaapeli emolevystä.

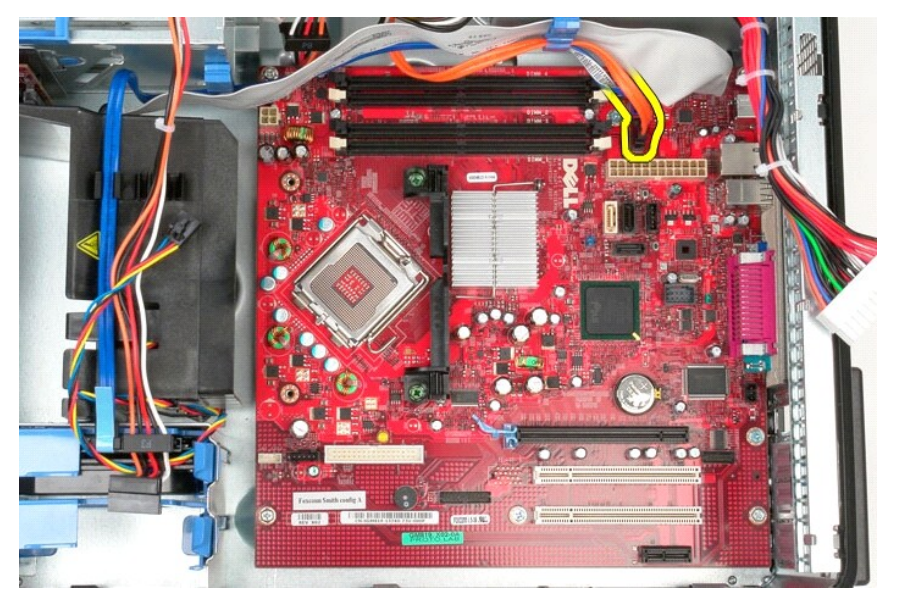

9. Irrota kiintolevyn datakaapeli emolevystä.

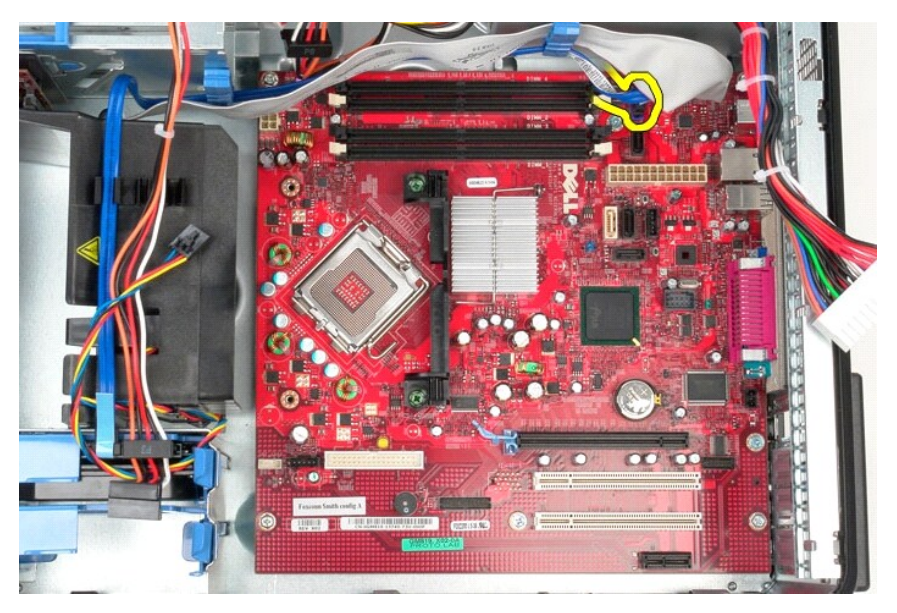

10. Irrota I/O-paneelin datakaapeli emolevystä.

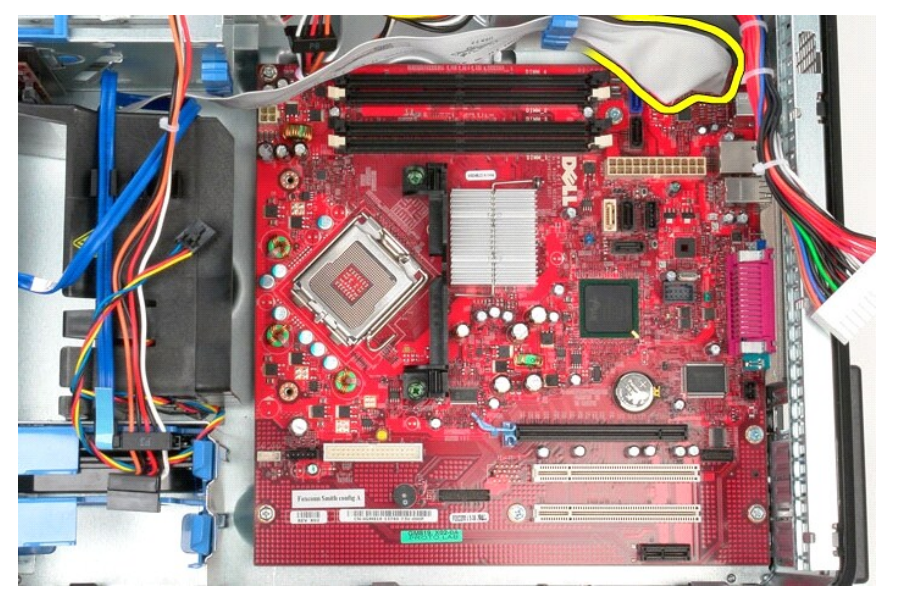

11. Irrota kaksi ruuvia, joilla jäähdytyselementin pidike on kiinnitetty emolevyyn.

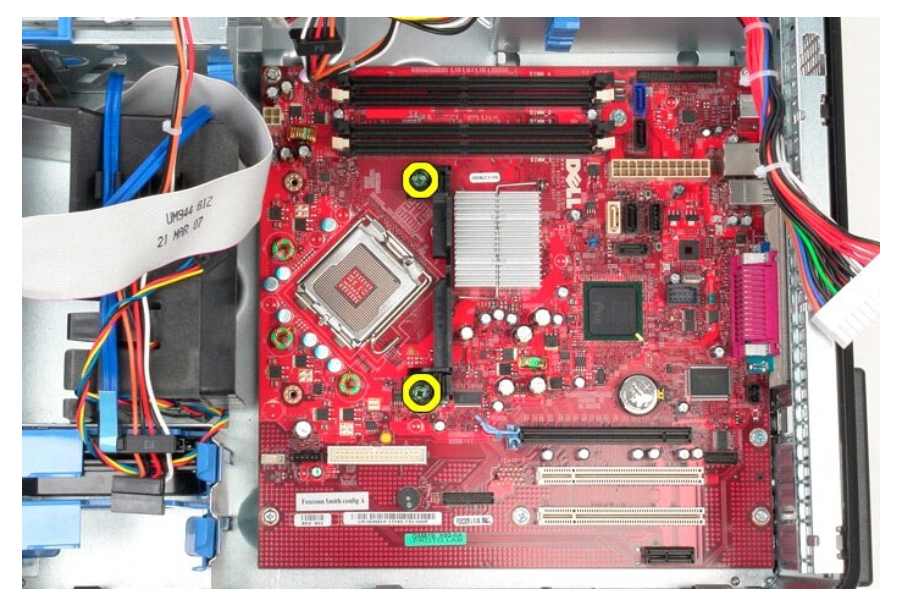

12. Irrota jäähdytyselementin pidike tietokoneesta.

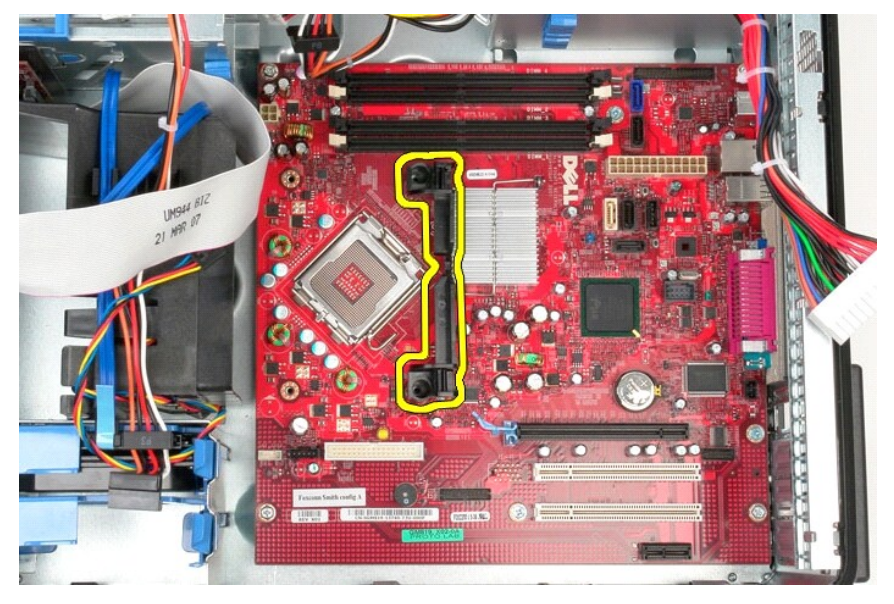

13. Irrota seitsemän ruuvia, joilla emolevy on kiinnitetty runkoon.

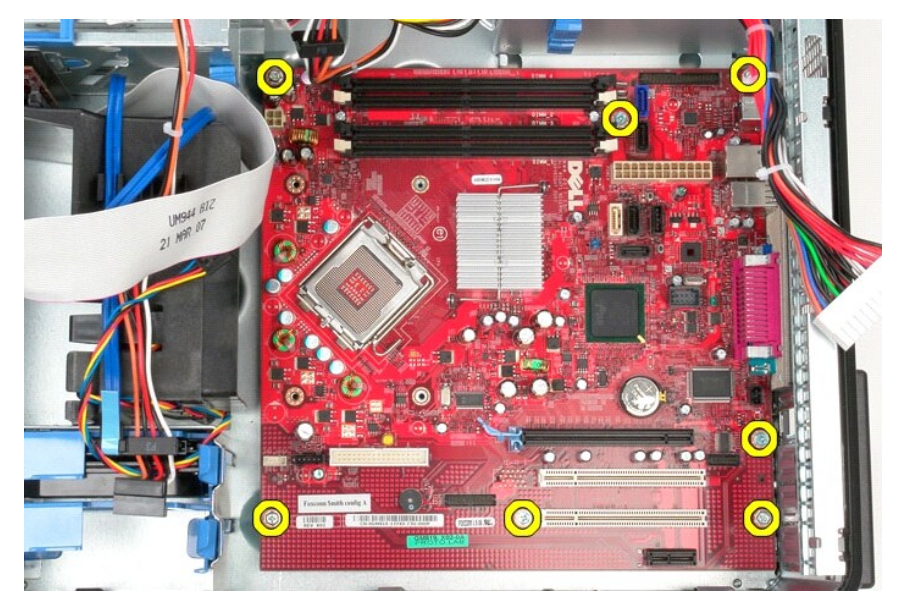

14. Irrota emolevy tietokoneen kotelosta.

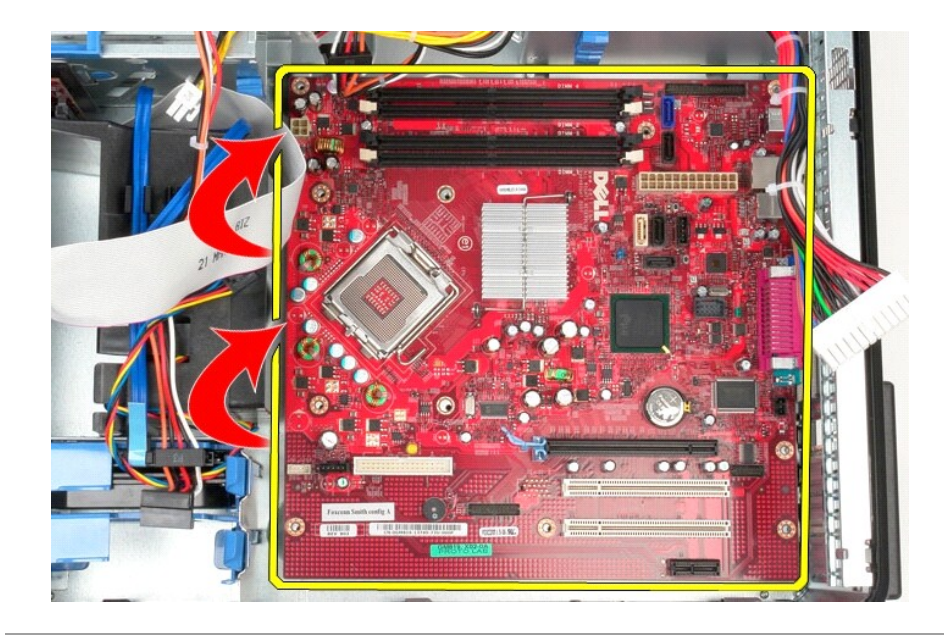

### **Emolevyn asentaminen**

Asenna emolevy suorittamalla edelliset toimet käänteisessä järjestyksessä.

### <span id="page-47-0"></span>**Tuuletin**

**Dell™ OptiPlex™ 380 -huoltokäsikirja – minitorni**

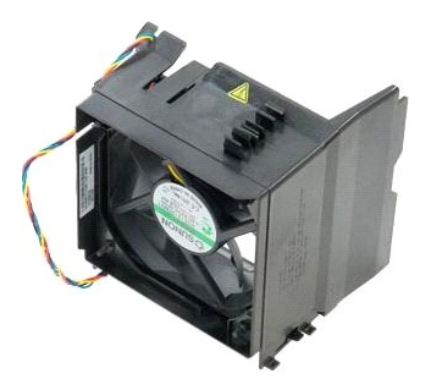

VAROITUS: Ennen kuin teet mitään toimia tietokoneen sisällä, lue tietokoneen mukana toimitetut turvallisuusohjeet. Lisää turvallisuusohjeita on<br>Regulatory Compliance -kotisivulla osoitteessa www.dell.com/regulatory\_complia

### **Tuulettimen irrottaminen**

1. Noudata <u>Ennen kuin avaat tietokoneen kannen</u> -kohdan ohjeita.<br>2. Irrota kiintolevyn virtakaapeli kiintolevystä.

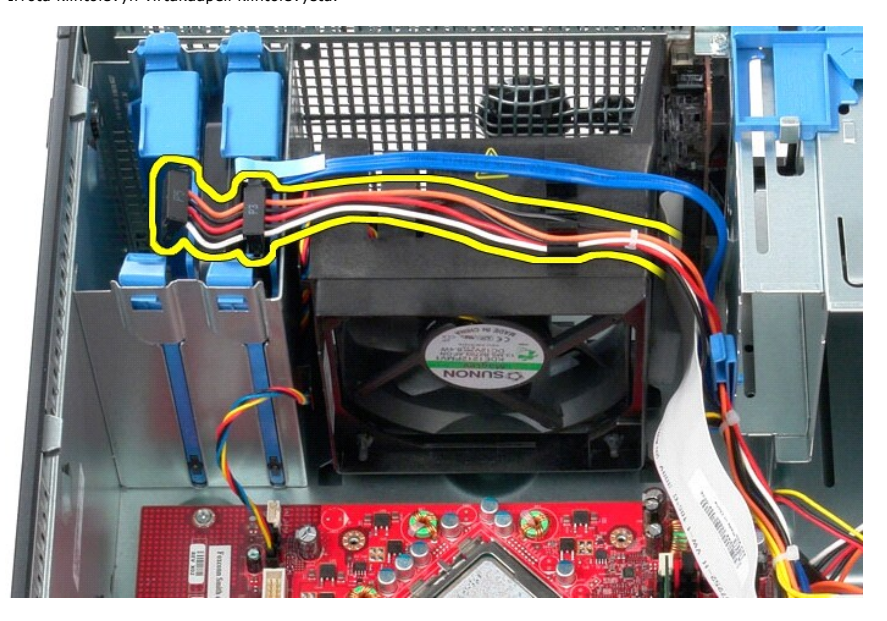

3. Irrota datakaapeli kiintolevystä.

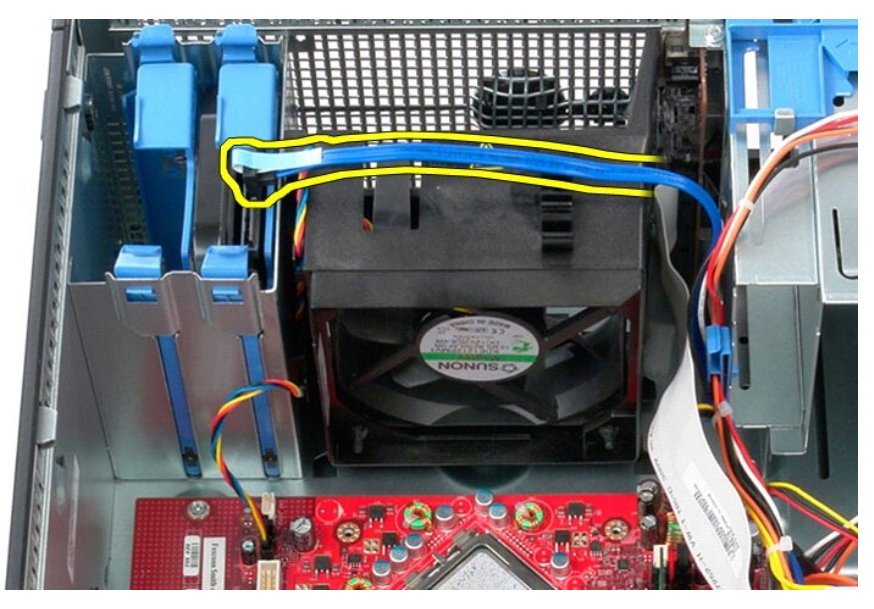

4. Irrota tuulettimen virtajohto emolevystä.

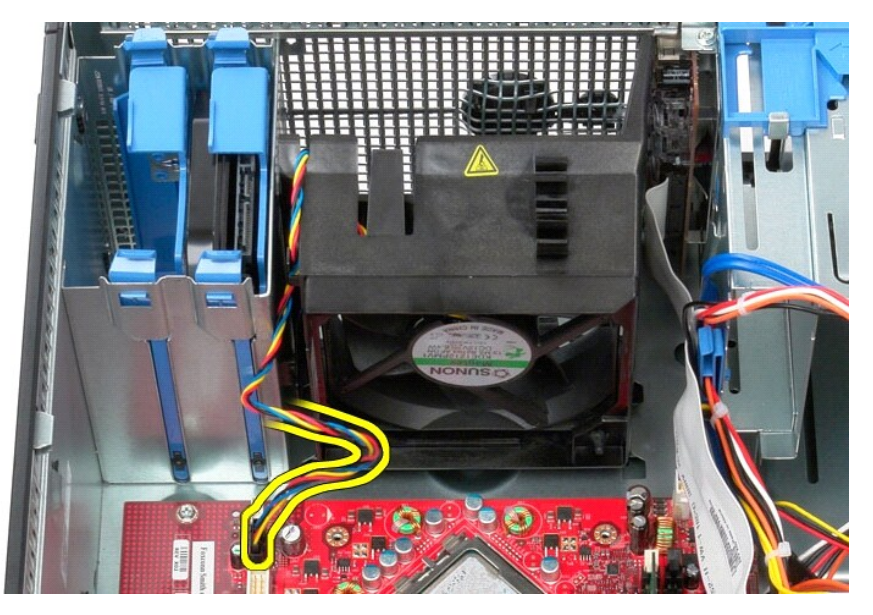

5. Vedä tietokoneen yläosaa lähimpänä oleva vapautuskieleke ylös.

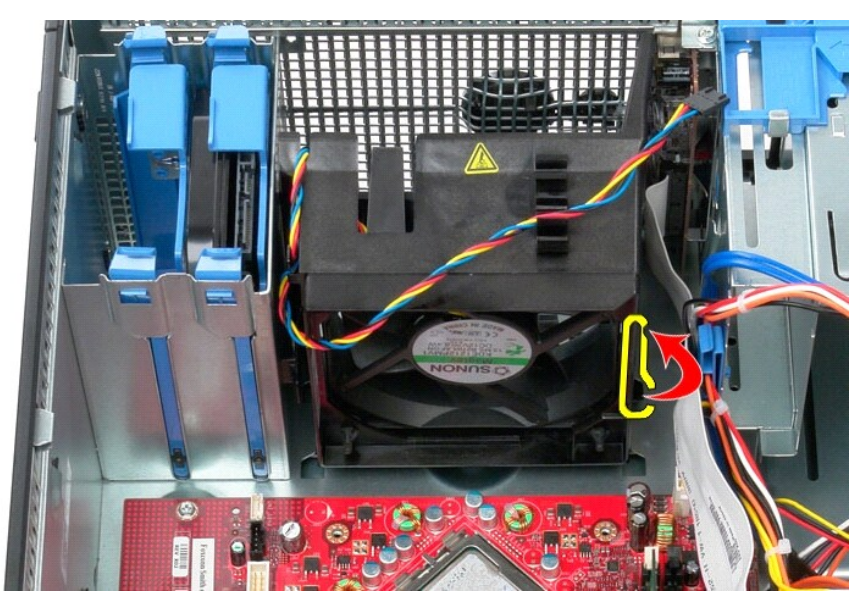

6. Paina tietokoneen runkoa lähinnä olevaa tuulettimen vapautuskielekettä.

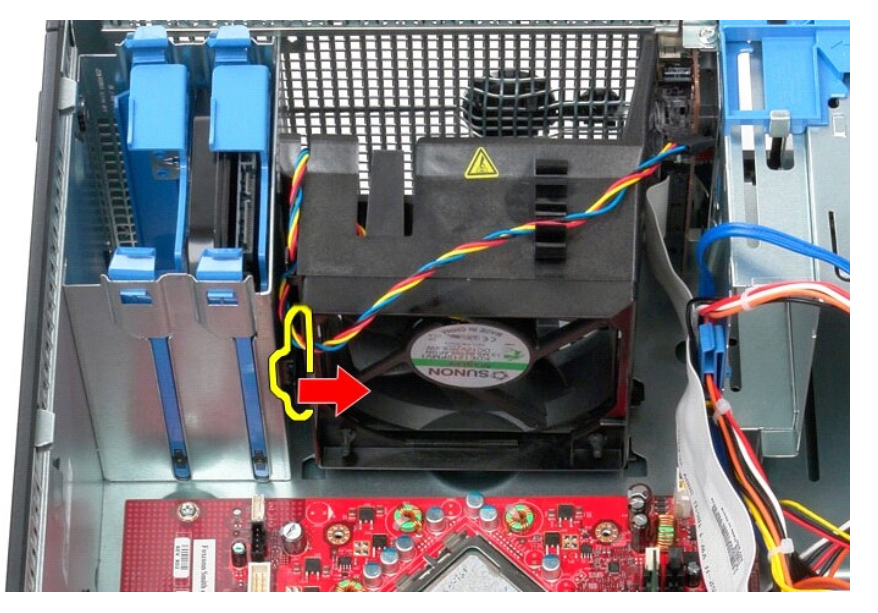

7. Liu'uta tuuletinta tietokoneen takaosaa kohti.

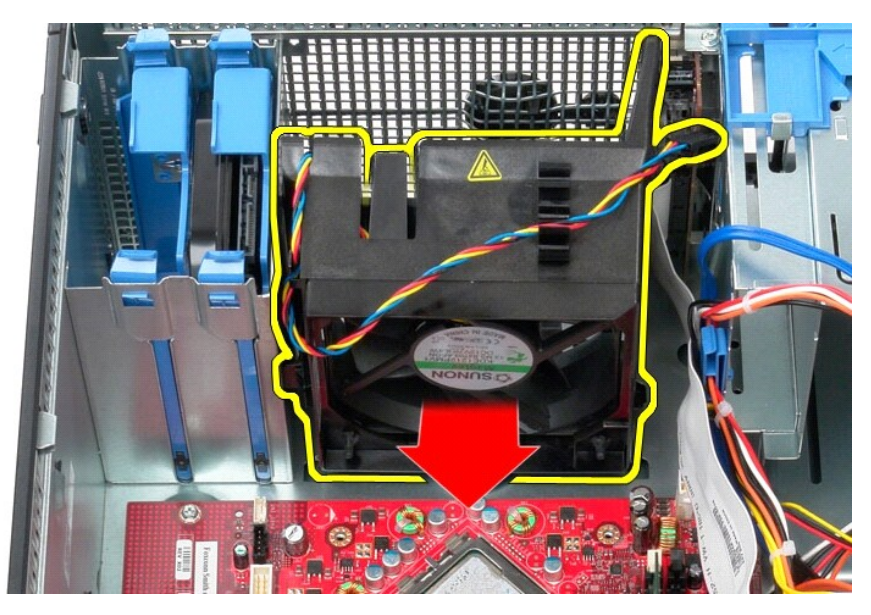

8. Irrota tuuletin tietokoneesta.

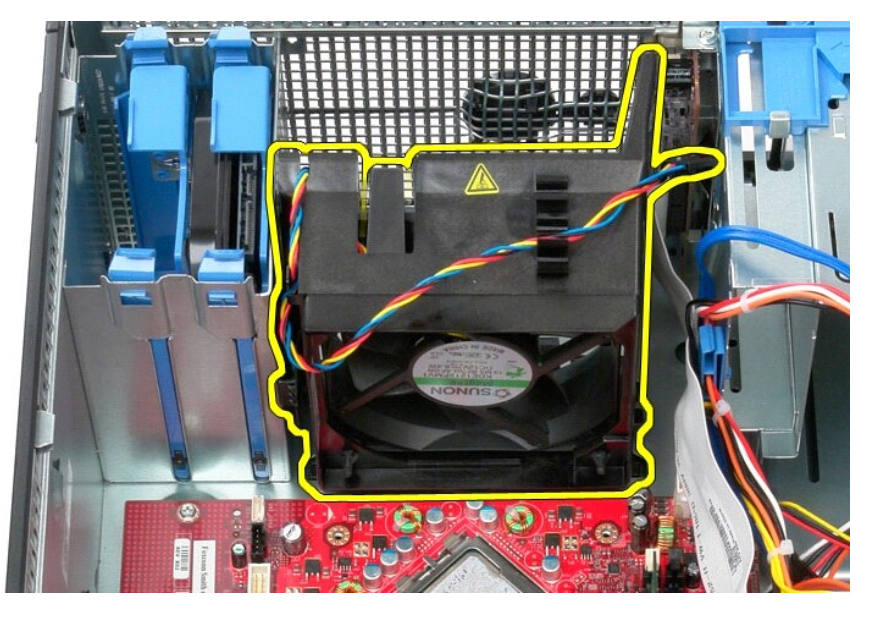

### **Tuulettimen asentaminen**

Asenna tuuletin suorittamalla edelliset toimet käänteisessä järjestyksessä.

# <span id="page-51-0"></span>**Näytönohjain**

**Dell™ OptiPlex™ 380 -huoltokäsikirja – minitorni**

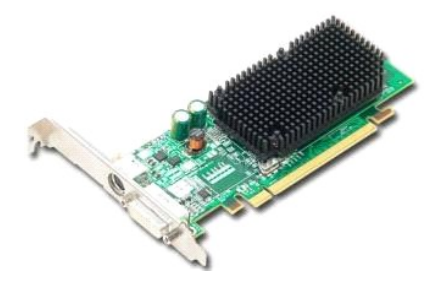

VAROITUS: Ennen kuin teet mitään toimia tietokoneen sisällä, lue tietokoneen mukana toimitetut turvallisuusohjeet. Lisää turvallisuusohjeita on<br>Regulatory Compliance -kotisivulla osoitteessa www.dell.com/regulatory\_complia

## **Näytönohjaimen irrottaminen**

1. Noudata <u>Ennen kuin avaat tietokoneen kannen</u> -kohdan ohjeita.<br>2. Paina ohjaimen kiinnityssalvan vapautuskielekettä sisäpuolelta ja käännä salpa auki.

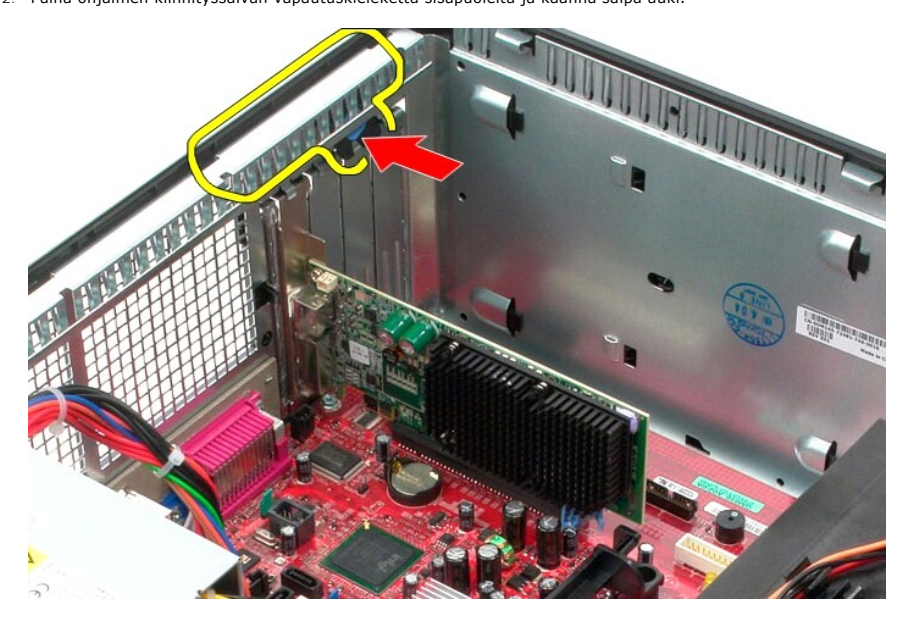

3. Vedä emolevyn liittimessä oleva ohjaimen kiinnityssalpa irti laajennuskortista.

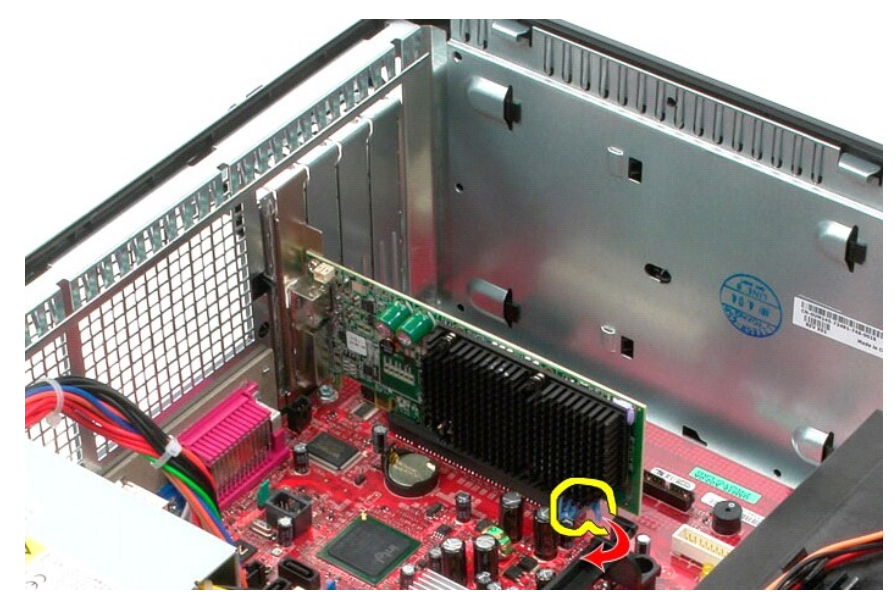

4. Nosta laajennuskortti pois laajennuspaikasta.

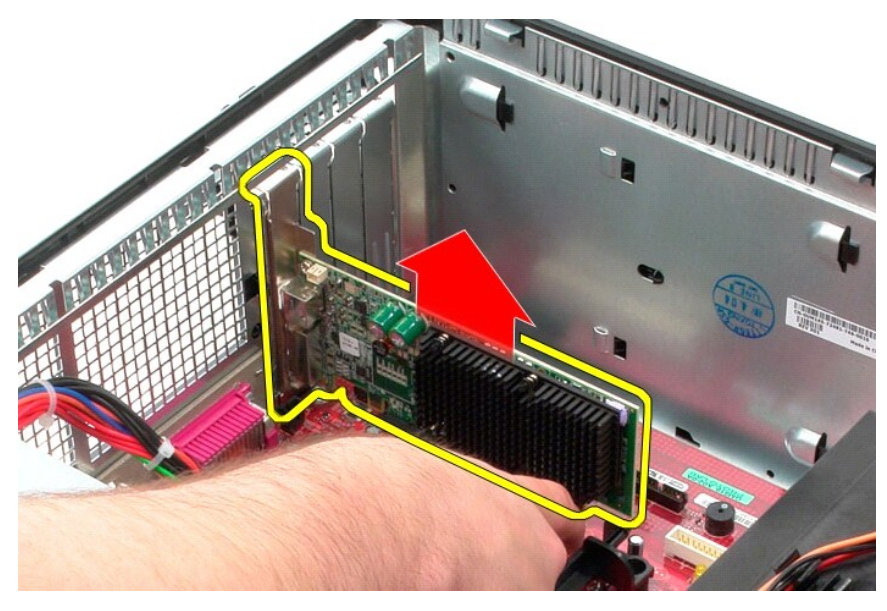

## **Näytönohjaimen asentaminen**

Aseta näytönohjain paikalleen tekemällä edellä mainitut toimet käänteisessä järjestyksessä.

### <span id="page-53-0"></span>**Tietokoneen käsittely**

**Dell™ OptiPlex™ 380 -huoltokäsikirja – minitorni**

- [Ennen kuin avaat tietokoneen kannen](#page-53-1)
- **O** Suositellut työkalut
- **O** [Tietokoneen sammuttaminen](#page-53-3)
- [Tietokoneen käsittelemisen jälkeen](#page-54-0)

### <span id="page-53-1"></span>**Ennen kuin avaat tietokoneen kannen**

Noudattamalla seuraavia turvallisuusohjeita voit suojata tietokoneesi ja työympäristösi vaurioilta sekä varmistaa oman turvallisuutesi. Ellei toisin ole erikseen<br>ilmoitettu, kaikissa tässä ohjeessa kuvatuissa toiminnoissa

- ı Olet tehnyt kohdassa <u>Tietokoneen käsittelv</u> kuvatut vaiheet.<br>ı Olet perehtynyt tietokoneen mukana toimitettuihin turvaohjeisiin.
- l Osa voidaan vaihtaa tai jos se on ostettu erikseen asentaa suorittamalla poistotoimet käänteisessä järjestyksessä.
- VAROITUS: Ennen kuin teet mitään toimia tietokoneen sisällä, lue tietokoneen mukana toimitetut turvallisuusohjeet. Lisää turvallisuusohjeita on<br>Regulatory Compliance -kotisivulla osoitteessa www.dell.com/regulatory\_complia
- **VAARA: Vain valtuutettu huoltoteknikko saa korjata tietokoneesi. Vauriot, jotka aiheutuvat sellaisista huoltotoimista, jotka eivät ole Dellin valtuuttamia, eivät kuulu takuun piiriin.**
- **VAARA: Maadoita itsesi sähköstaattisten purkausten estämiseksi käyttämällä maadoitusrannehihnaa tai koskettamalla maalaamatonta metallipintaa, esimerkiksi tietokoneen takana olevaa liitintä.**
- VAARA: Käsittele osia ja kortteja varoen. Alä kosketa kortin osia tai liittimiä. Pidä korttia kiinni sen reunoista tai metallisesta<br>kiinnityspidikkeestä. Pidä osaa (esimerkiksi suoritinta) kiinni sen reunoista, älä sen nas
- 
- VAARA: Kun irrotat kaapelin, vedä sen liittimestä tai vetokielekkeestä, älä itse kaapelista. Joissain kaapeleissa on lukituskielekkeillä varustettu<br>liitin. Jos irrotat tämän tyyppistä kaapelia, paina ensin lukitusnastoista
- **HUOMAUTUS:** Tietokoneen ja tiettyjen osien väri saattaa poiketa tässä asiakirjassa esitetystä.

Voit välttää tietokoneen vahingoittumisen, kun suoritat seuraavat toimet ennen kuin avaat tietokoneen kannen.

- 1. Varmista, että työtaso on tasainen ja puhdas, jotta kansi ei naarmuunnu.<br>2. Sammuta tietokone (katso kohtaa [Tietokoneen sammuttaminen\)](#page-53-3).
- 

**VAARA: Irrota verkkokaapeli irrottamalla ensin kaapeli tietokoneesta ja irrota sitten kaapeli verkkolaitteesta.**

- 
- 3. Irrota kaikki verkkokaapelit tietokoneesta. 4. Irrota tietokone ja kaikki siihen kiinnitetyt laitteet sähköpistorasiasta.
- 5. Maadoita emolevy pitämällä virtapainike alhaalla, kun järjestelmästä on katkaistu virta.
- 6. Irrota [kansi](file:///C:/data/systems/op380/fi/SM/MT/cover.htm).
- VAARA: Maadoita itsesi koskettamalla rungon maalaamatonta metallipintaa, kuten tietokoneen takaosassa olevaa metallia, ennen kuin kosketat<br>mitään osaa tietokoneen sisällä. Kosketa työskennellessäsi maalaamatonta metallipin

#### <span id="page-53-2"></span>**Suositellut työkalut**

Tämän asiakirjan menetelmät voivat vaatia seuraavia työkaluja:

- l pieni tasapäinen ruuvimeisseli l ristipääruuvimeisseli
- 
- l pieni muovipuikko l Flash BIOS -päivitysohjelman tietoväline

### <span id="page-53-3"></span>**Tietokoneen sammuttaminen**

- **VAARA: Vältä tietojen menetys tallentamalla ja sulkemalla kaikki avoimet tiedostot ja sulkemalla kaikki avoimet ohjelmat, ennen kuin sammutat tietokoneen.**
- 1. Käyttöjärjestelmän sammuttaminen:
	- l **Windows Vista®:**

Valitse **Käynnistä** ja napsauta sitten **Käynnistä**-valikon oikeassa alareunassa olevaa nuolta kuvan mukaisesti ja valitse **Sammuta**.

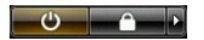

l **Windows® XP:** 

Valitse **Käynnistä**® **Sammuta tietokone**® **Sammuta**.

Tietokoneesta katkeaa virta, kun käyttöjärjestelmän sammutustoiminto on valmis.

2. Varmista, että tietokoneesta ja siihen liitetyistä laitteista on katkaistu virta. Jos tietokoneen ja sen oheislaitteiden virta ei katkennut automaattisesti<br>käyttöjärjestelmän sammuttamisen yhteydessä, katkaise niistä vi

## <span id="page-54-0"></span>**Tietokoneen käsittelemisen jälkeen**

Kun olet vaihtanut osat tai tehnyt muut tarvittavat toimet, muista kiinnittää ulkoiset laitteet, kortit ja kaapelit, ennen kuin kytket tietokoneen päälle.

1. Asenna [kansi](file:///C:/data/systems/op380/fi/SM/MT/Cover.htm).

**VAARA: Kytke verkkojohto kytkemällä se ensin verkkolaitteeseen ja vasta sitten tietokoneeseen.**

- 
- 2. Kiinnitä tietokoneeseen tarvittaessa puhelin- ja verkkojohto. 3. Kiinnitä tietokone ja kaikki kiinnitetyt laitteet sähköpistorasiaan.
- 
- 4. Käynnistä tietokone.<br>5. Tarkista, että tietokone toimii oikein, suorittamalla <u>[Dell Diagnostics](file:///C:/data/systems/op380/fi/SM/MT/diags.htm#ddiags)</u> -ohjelma.